# Dell UltraSharp U3818DW Monitor User's Guide

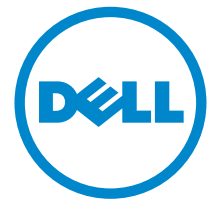

Model: U3818DW Regulatory model: U3818DWb

# Notes, cautions, and warnings

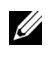

NOTE: A NOTE indicates important information that helps you make better use of your computer.

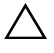

 $\triangle$  CAUTION: A CAUTION indicates potential damage to hardware or loss of data if instructions are not followed.

 $\bigwedge$  WARNING: A WARNING indicates a potential for property damage, personal injury, or death.

2020 - 06 Rev. A05

\_\_\_\_\_\_\_\_\_\_\_\_\_\_\_\_\_\_\_

Copyright © 2017-2020 Dell Inc. All rights reserved.

This product is protected by U.S. and international copyright and intellectual property laws. Dell<sup>TM</sup> and the Dell logo are trademarks of Dell Inc. in the United States and/or other jurisdictions. All other marks and names mentioned herein may be trademarks of their respective companies.

# **Contents**

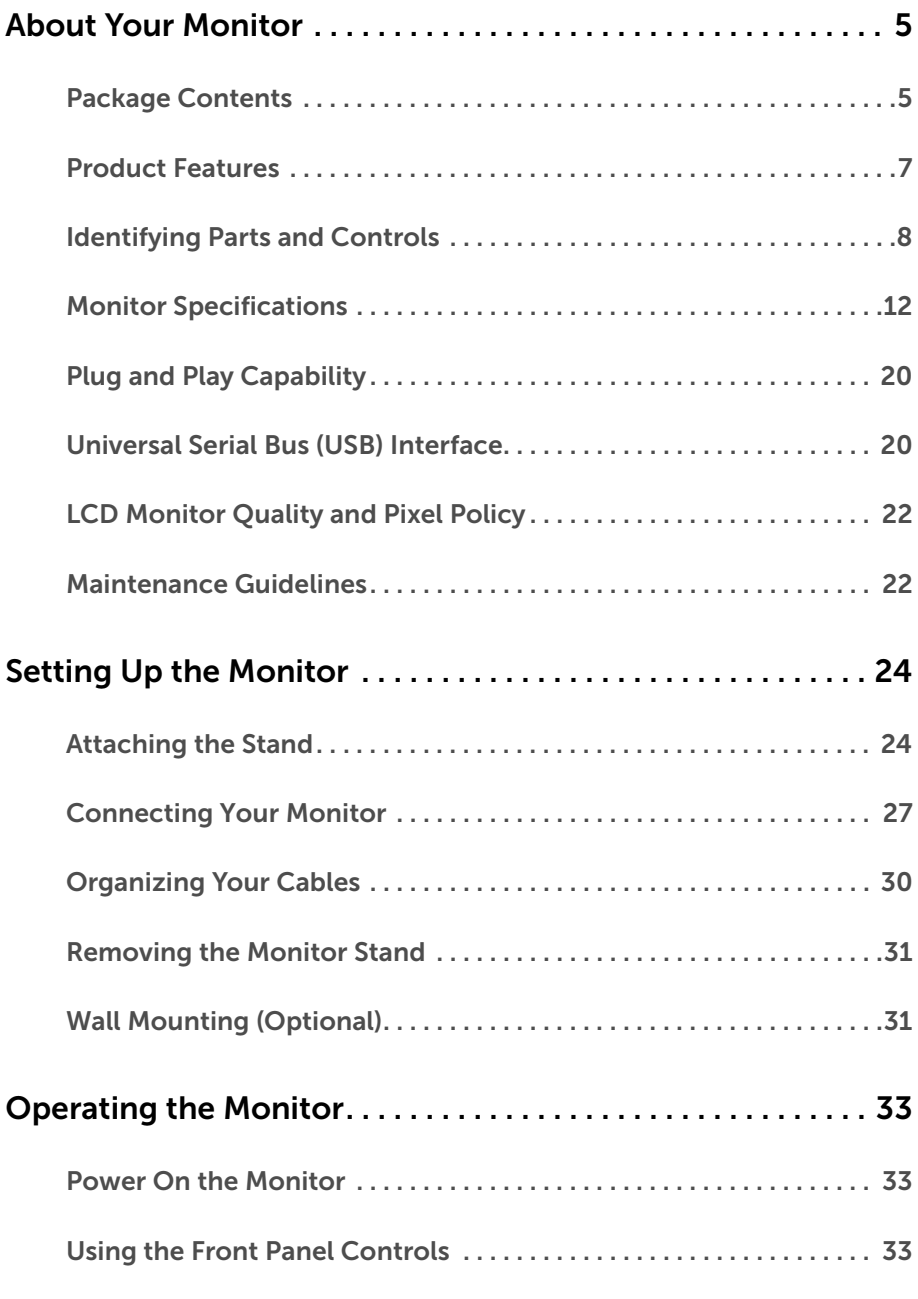

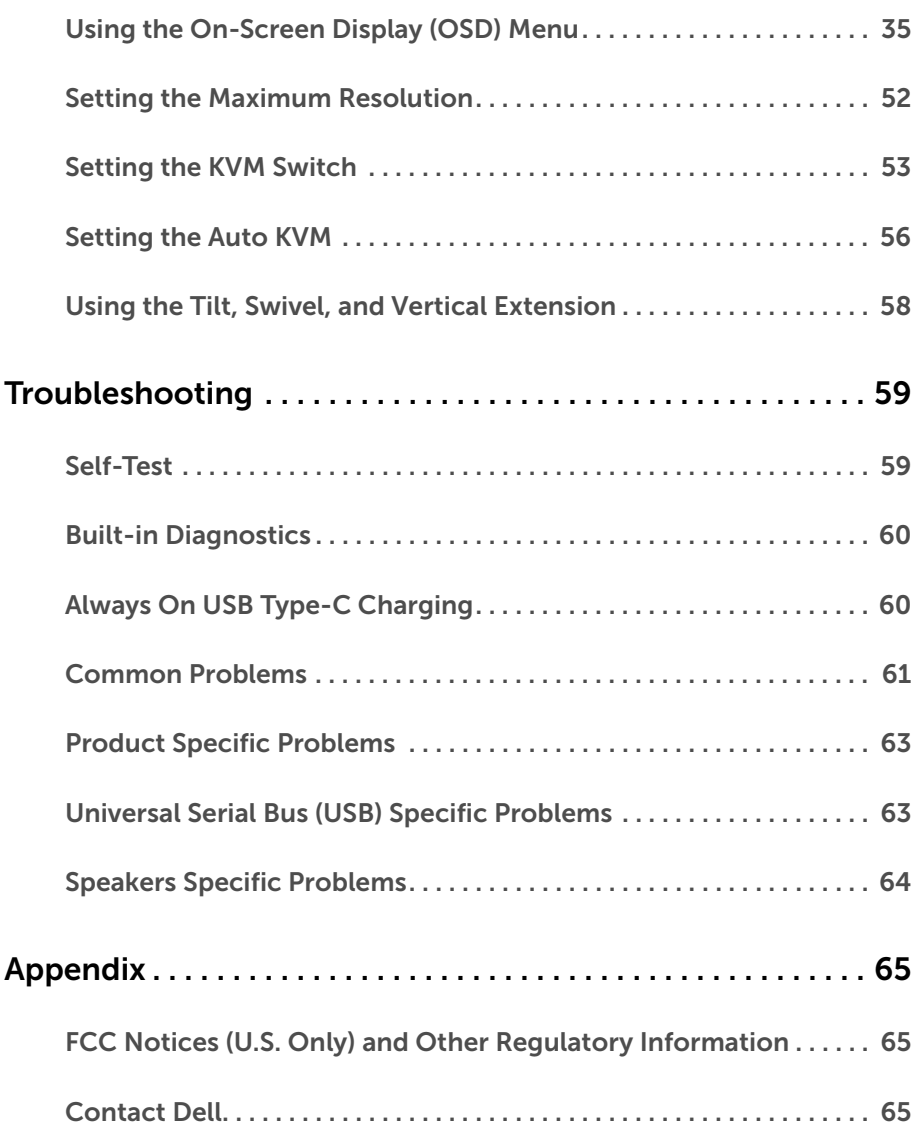

# <span id="page-4-1"></span><span id="page-4-0"></span>Package Contents

Your monitor ships with the components shown below. Ensure that you have received all the components and [Contact Dell](#page-64-3) if something is missing.

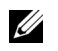

NOTE: Some items may be optional and may not ship with your monitor. Some features or media may not be available in certain countries.

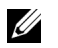

NOTE: To set up with any other stand, please refer to the respective stand setup guide for setup instructions.

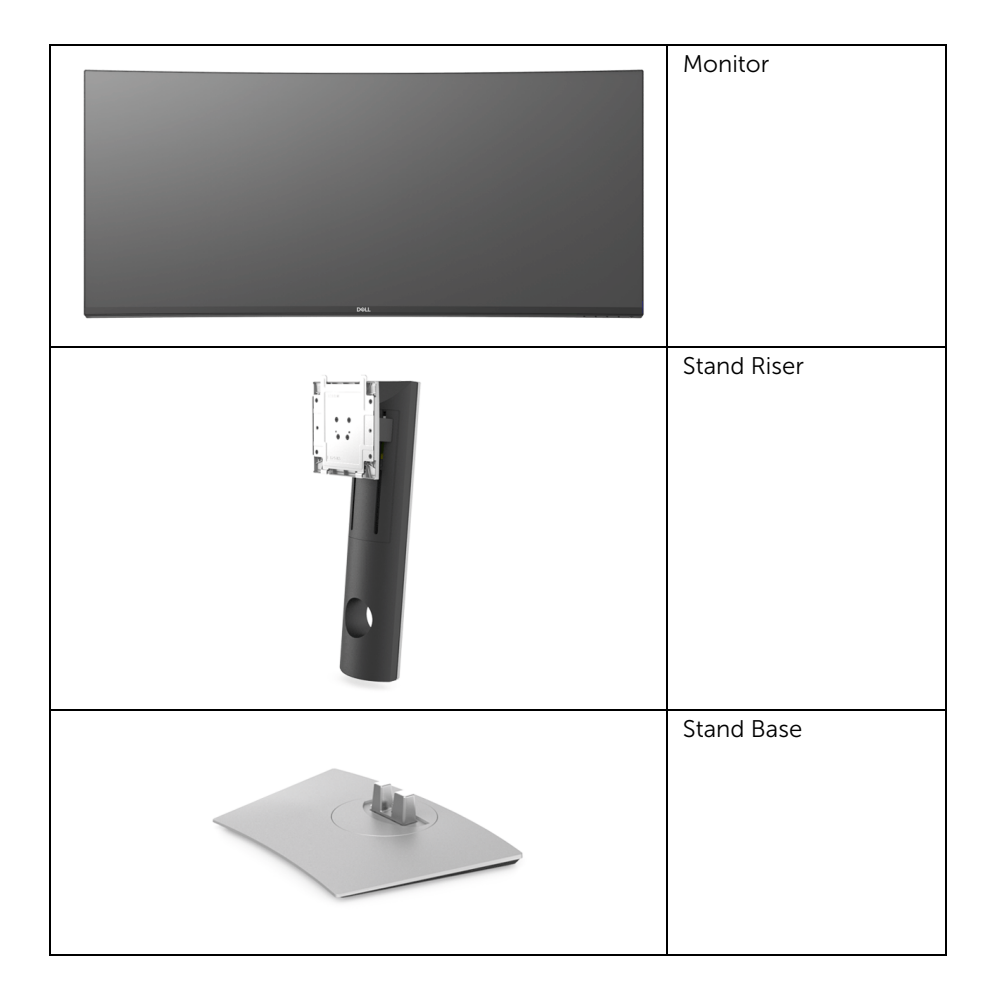

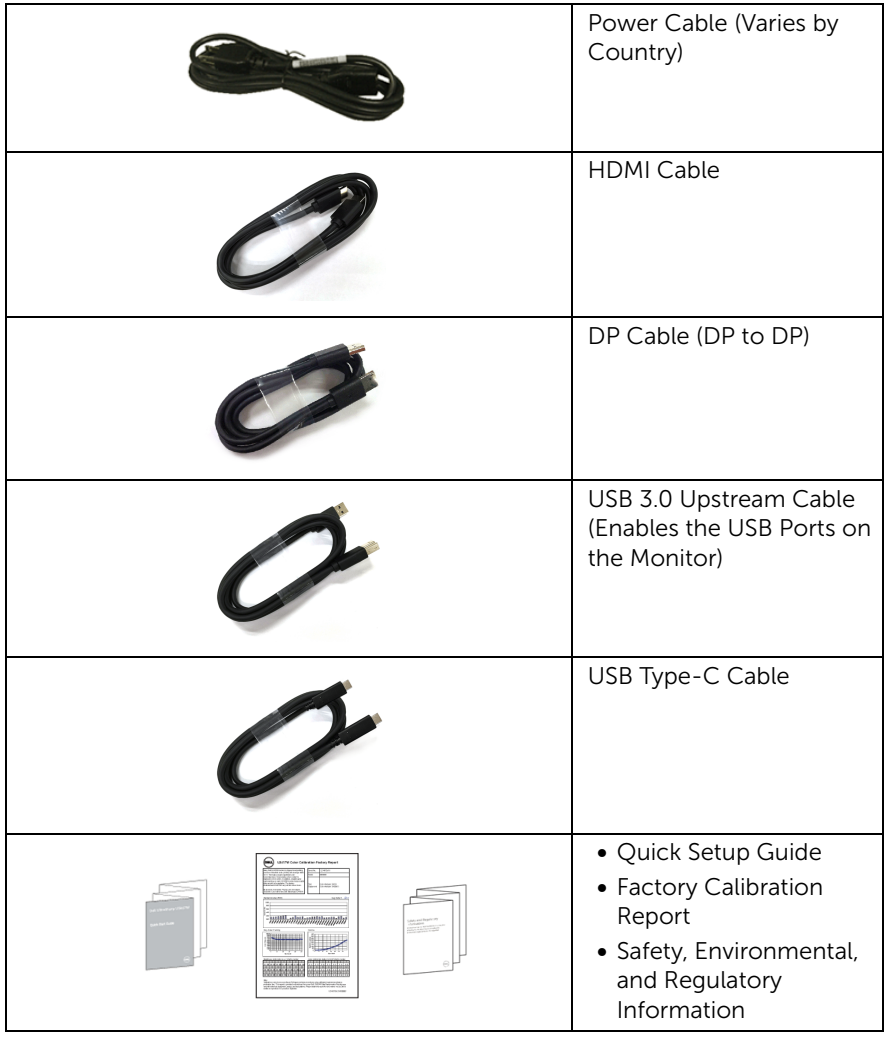

# <span id="page-6-0"></span>Product Features

The Dell U3818DW monitor has an active matrix, Thin-Film Transistor (TFT), Liquid Crystal Display (LCD) and LED backlight. The monitor features include:

- 95.29 cm (37.5-inch) viewable area display (measured diagonally). 3840 x 1600 (21:9) resolution, plus full-screen support for lower resolutions.
- Wide viewing angle to allow viewing from a sitting or standing position.
- Color gamut of 99% sRGB with an average Delta  $E \leq 2$ .
- Supports HDMI, USB Type-C, DisplayPort sources.
- Single USB Type-C to supply power to a compatible notebook while receiving video & data signal.
- Tilt, swivel, and vertical extension adjustment capabilities.
- Ultra-thin bezel minimizes the bezel gap in multi-monitor usage, enabling easier setup with an elegant viewing experience.
- Removable stand and Video Electronics Standards Association (VESA™) 100 mm mounting holes for flexible mounting solutions.
- Plug and play capability if supported by your system.
- The built-in KVM switch allows you to control up to 2 computers from a single set of keyboard and mouse connected to the monitor.
- Supports Auto KVM for multiple input setup.
- On-Screen Display (OSD) adjustments for ease of set-up and screen optimization.
- Power and Menu buttons lock
- Security lock slot.
- Stand lock.
- 0.5 W standby power when in the sleep mode.
- Optimize eye comfort with a flicker-free screen.
- NOTE: The possible long-term effects of blue light emission from the monitor may cause damage to the eyes, including eye fatigue or digital eye strain. ComfortView feature is designed to reduce the amount of blue light emitted from the monitor to optimize eye comfort.
	- Supports Picture by Picture (PBP) and Picture in Picture (PIP) Select mode.

# <span id="page-7-0"></span>Identifying Parts and Controls

### Front View

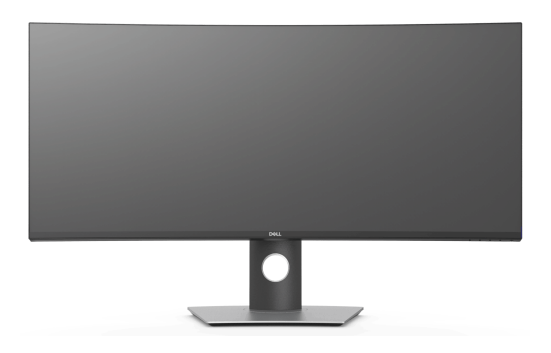

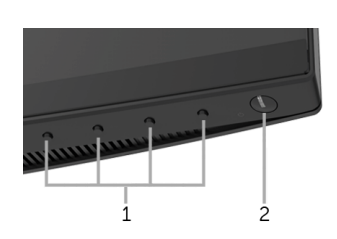

Front panel controls

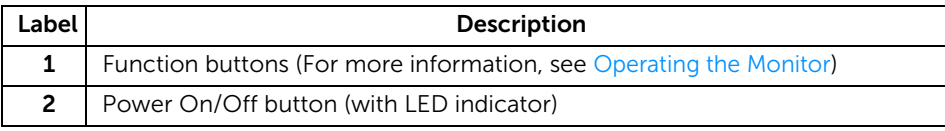

### Back View

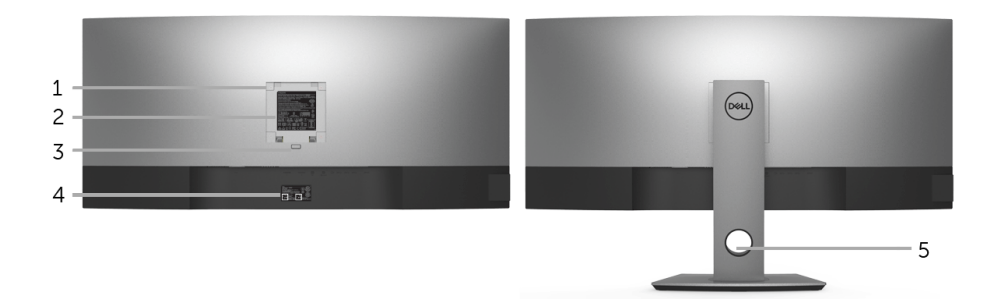

### Back view with monitor stand

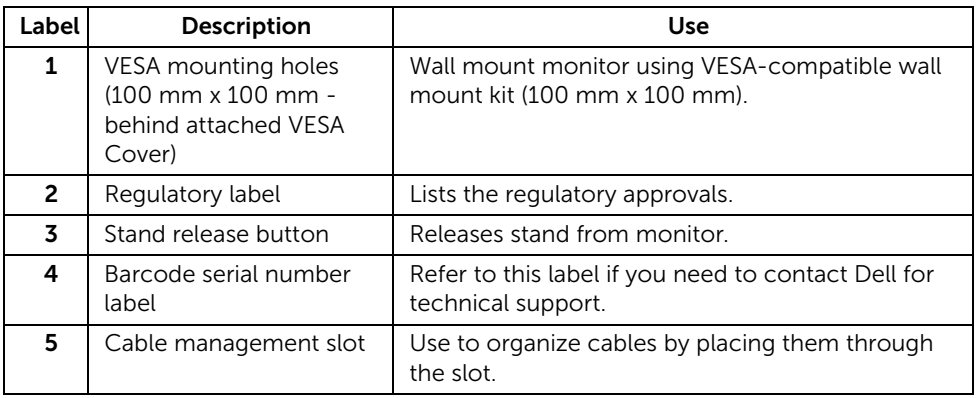

### Side View

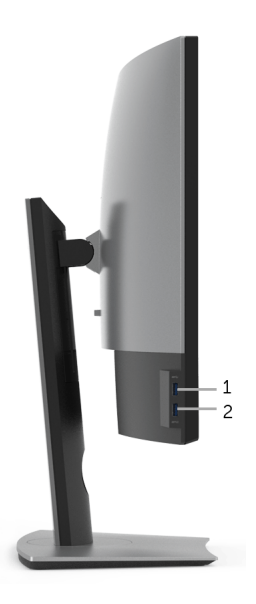

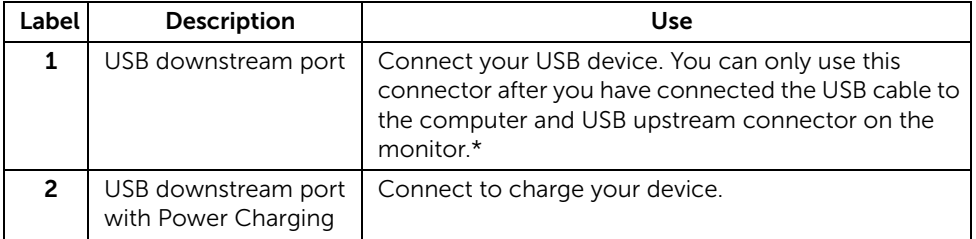

\* To avoid signal interference, when a wireless USB device has been connected to a USB downstream port, it is NOT recommended to connect any other USB devices to the adjacent port(s).

### Bottom View

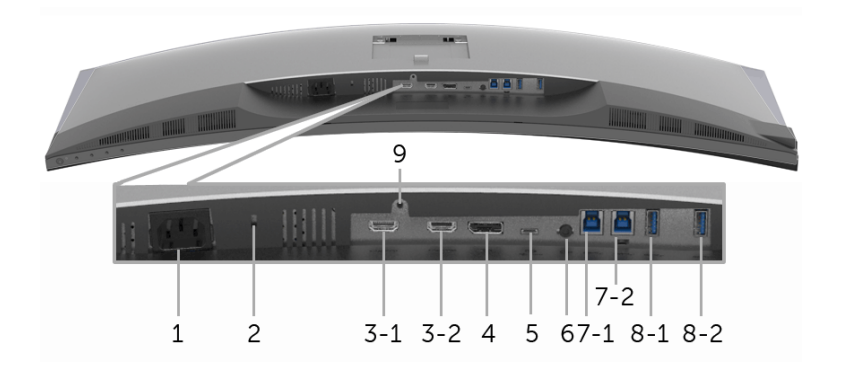

#### Bottom view without monitor stand

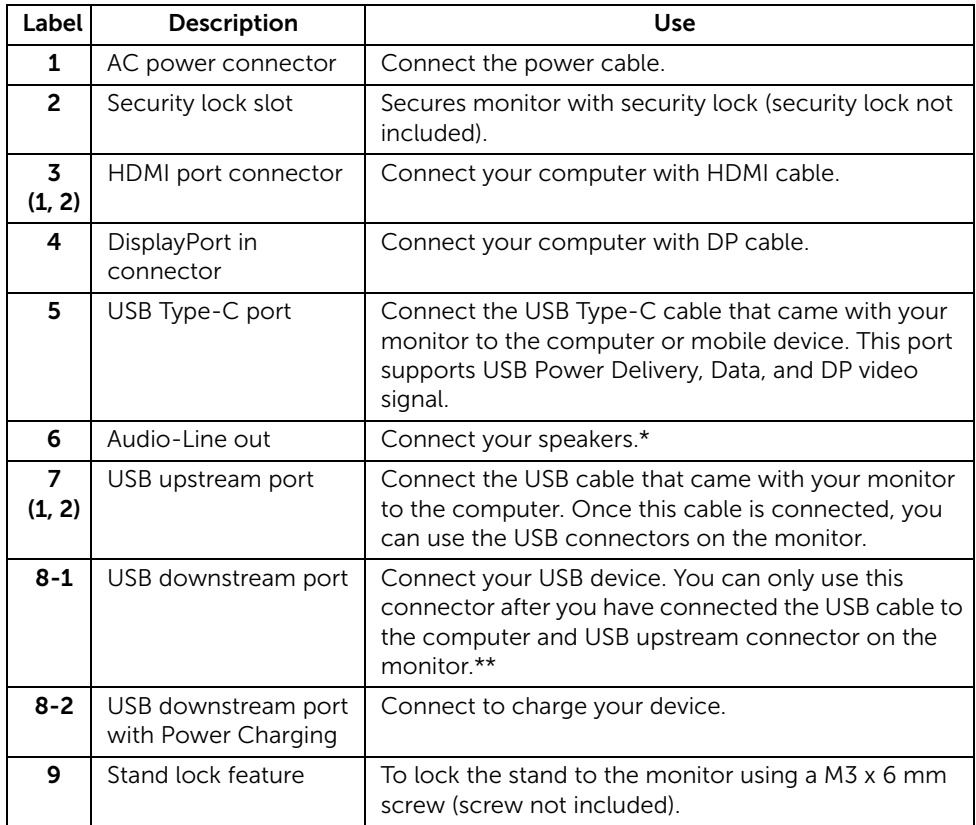

\* Headphone usage is not supported for the audio line out connector.

\*\* To avoid signal interference, when a wireless USB device has been connected to a USB downstream port, it is NOT recommended to connect any other USB devices to the adjacent port(s).

# <span id="page-11-1"></span><span id="page-11-0"></span>Monitor Specifications

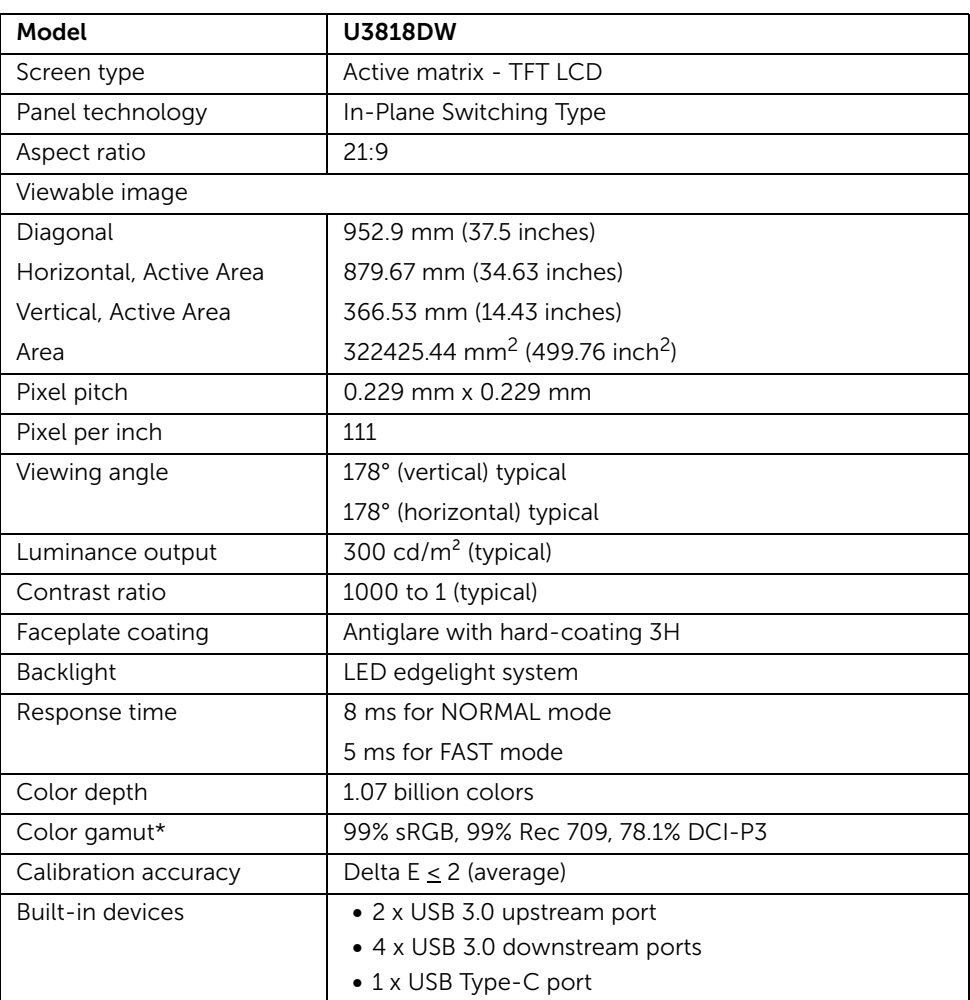

### Flat Panel Specifications

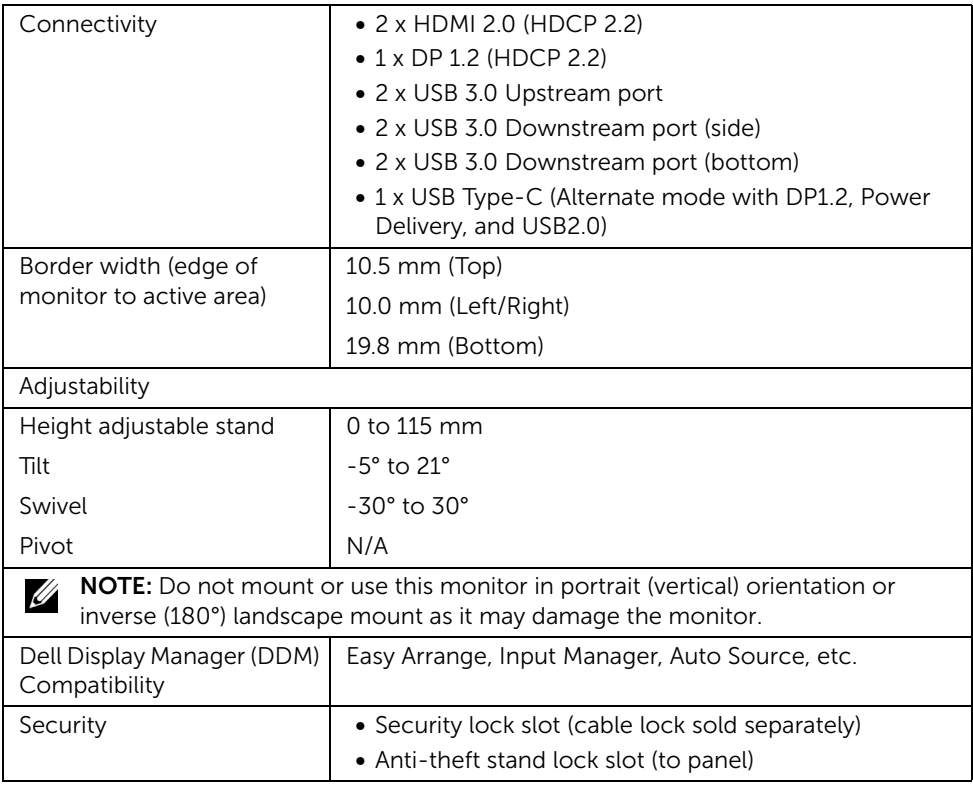

\* At panel native only, under Custom Mode preset.

### Resolution Specifications

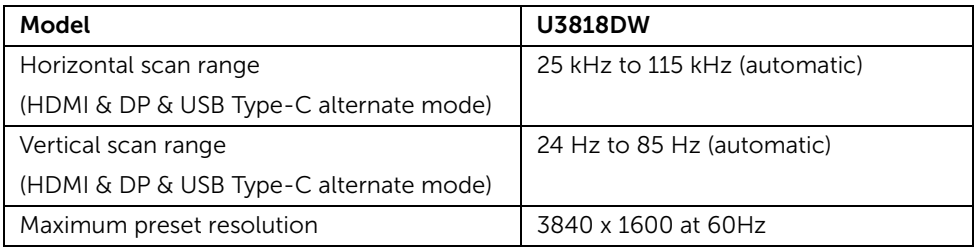

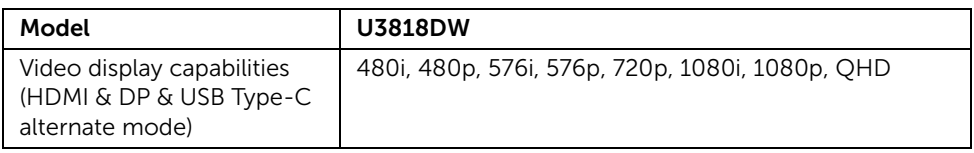

### Preset Display Modes

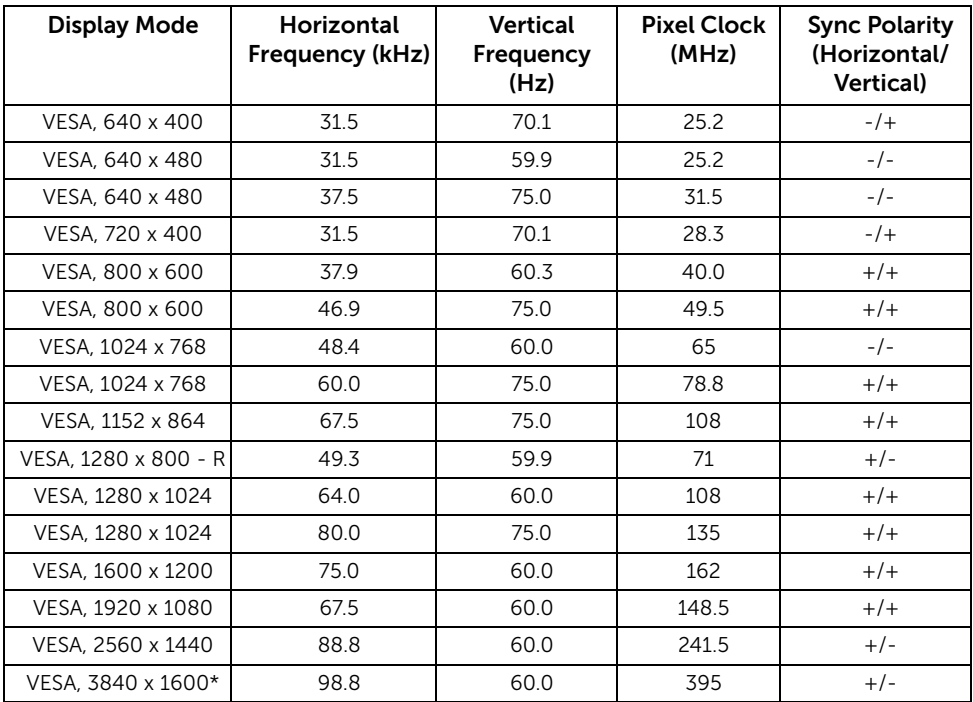

\* Requires a graphics card that supports HDMI 2.0.

### Electrical Specifications

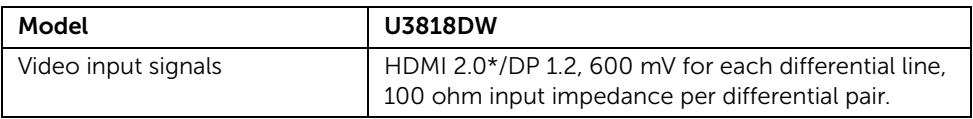

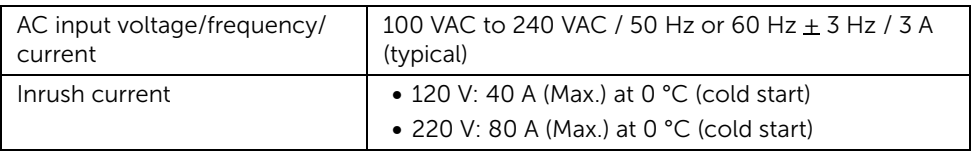

\* Not Support HDMI 2.0 optional specification, include HDMI Ethernet Channel (HEC), Audio Return Channel (ARC), standard for 3D format and resolutions, and standard for 4K digital cinema resolution.

### Speaker Specifications

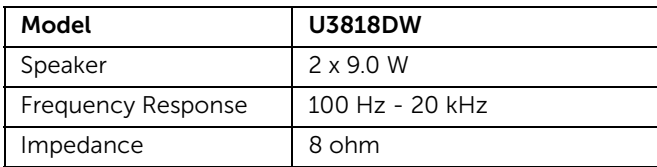

### Physical Characteristics

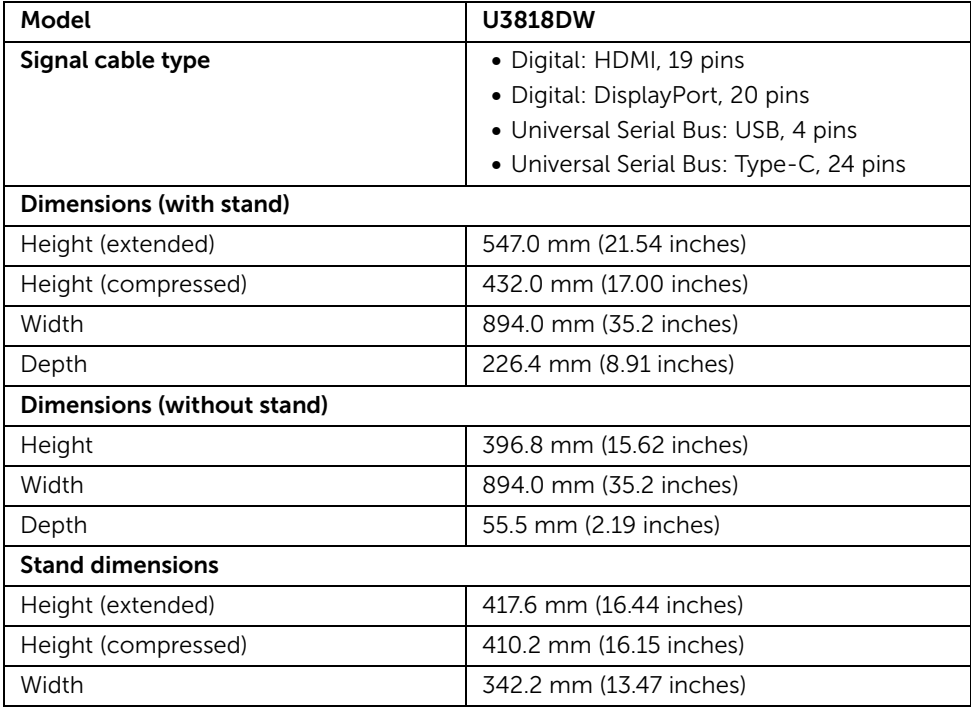

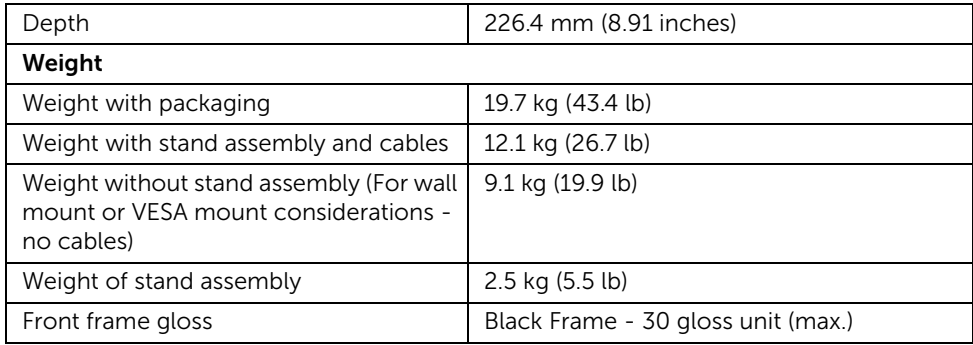

### Environmental Characteristics

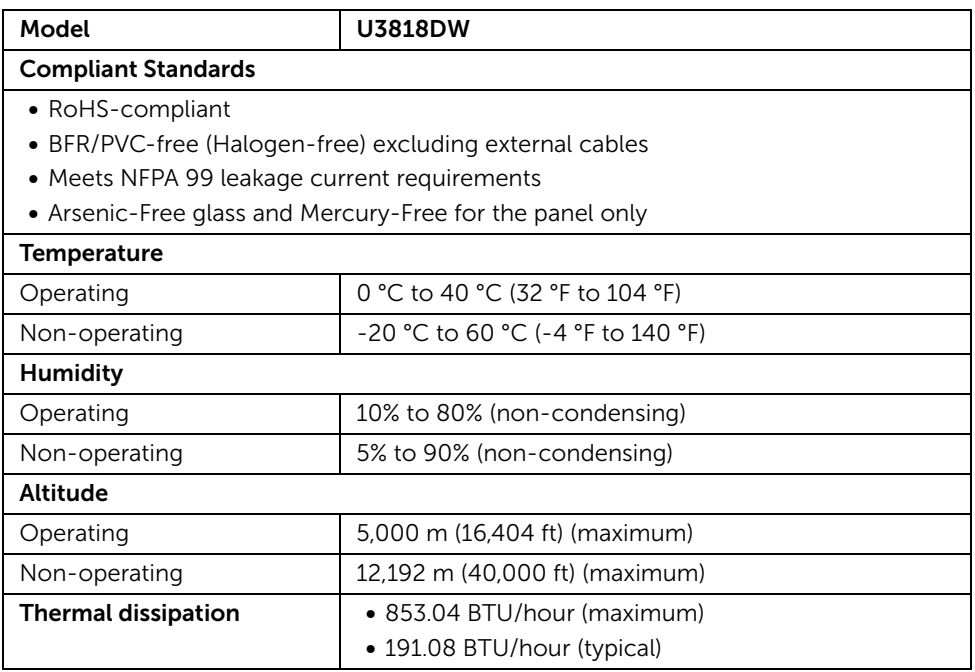

### <span id="page-16-0"></span>Power Management Modes

If you have VESA's DPM™ compliance display card or software installed in your PC, the monitor can automatically reduce its power consumption when not in use. This is referred to as *Power Save Mode*\*. If the computer detects input from the keyboard, mouse, or other input devices, the monitor automatically resumes functioning. The following table shows the power consumption and signaling of this automatic power saving feature.

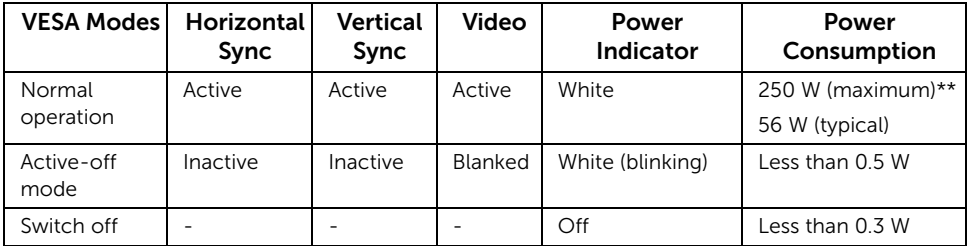

The OSD functions only in the normal operation mode. When any button is pressed in the Active-off mode, the following message will be displayed:

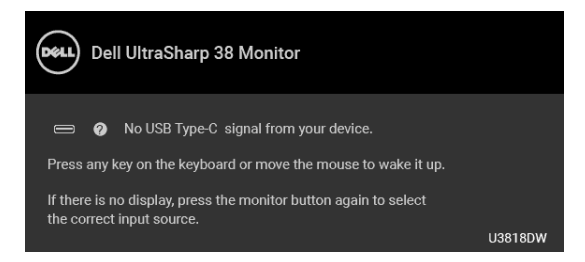

Activate the computer and the monitor to gain access to the OSD.

Ų NOTE: The message may be slightly different according to the connected input signal.

\* Zero power consumption in OFF mode can only be achieved by disconnecting the main cable from the monitor.

\*\* Maximum power consumption with max luminance, and USB active.

This document is informational only and reflects laboratory performance. Your product may perform differently, depending on the software, components and peripherals you ordered and shall have no obligation to update such information. Accordingly, the customer should not rely upon this information in making decisions about electrical tolerances or otherwise. No warranty as to accuracy or completeness is expressed or implied.

### Pin Assignments

#### DisplayPort Connector

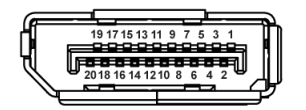

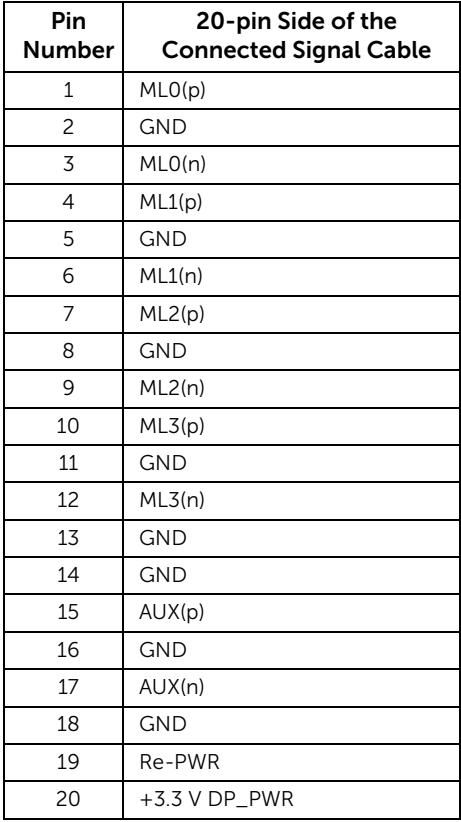

#### HDMI Connector

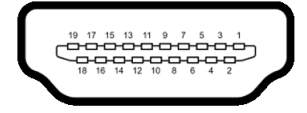

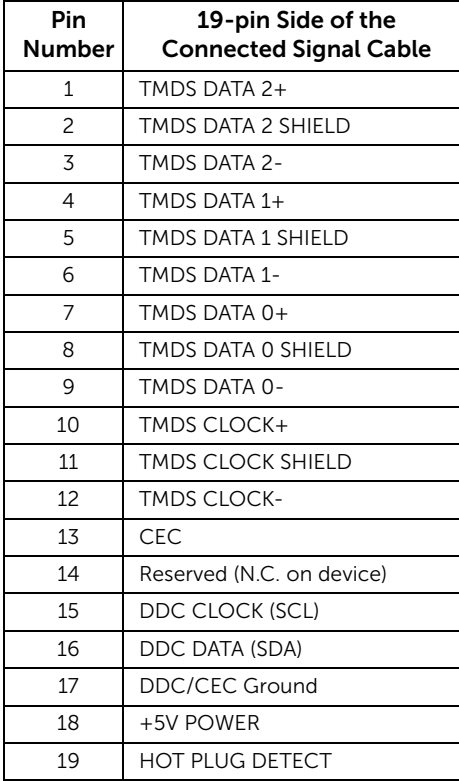

# <span id="page-19-0"></span>Plug and Play Capability

You can install the monitor in any Plug and Play-compatible system. The monitor automatically provides the computer system with its Extended Display Identification Data (EDID) using Display Data Channel (DDC) protocols so the system can configure itself and optimize the monitor settings. Most monitor installations are automatic; you can select different settings if desired. For more information about changing the monitor settings, see [Operating the Monitor.](#page-32-3)

# <span id="page-19-1"></span>Universal Serial Bus (USB) Interface

This section gives you information about the USB ports that are available on the monitor.

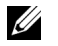

NOTE: This monitor is Super-Speed USB 3.0 compatible.

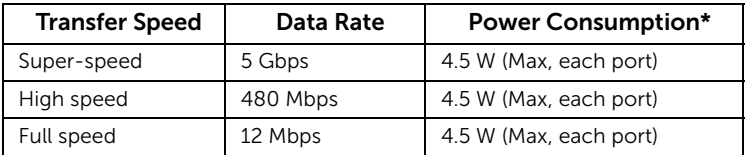

\* Up to 2A on USB downstream port (port with **SSGI** battery icon) with BC1.2 compliance devices or normal USB devices.

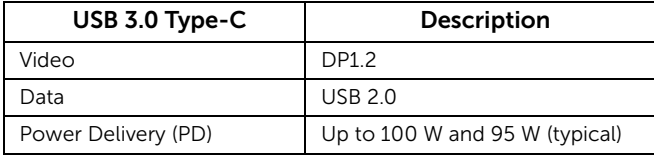

### USB Upstream Connector

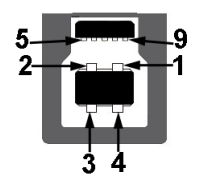

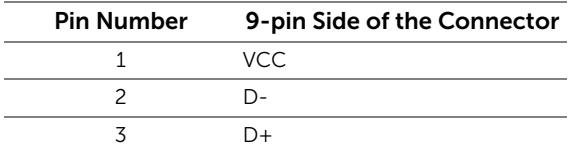

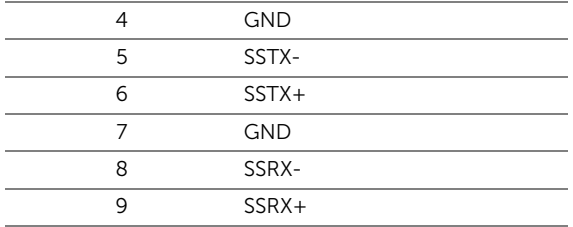

### USB Downstream Connector

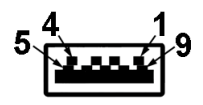

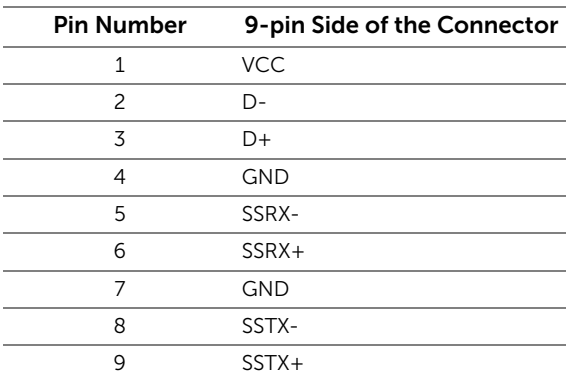

### USB Type-C Connector

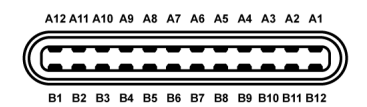

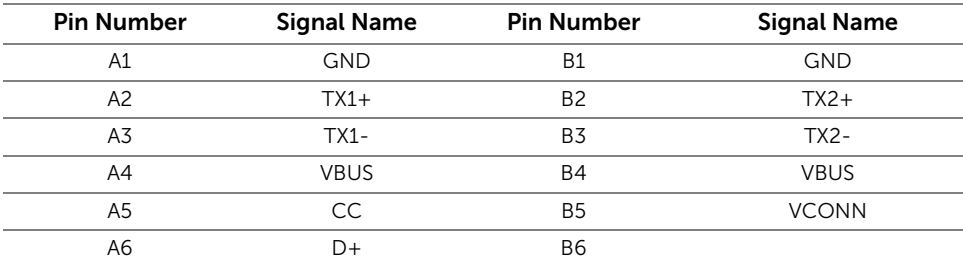

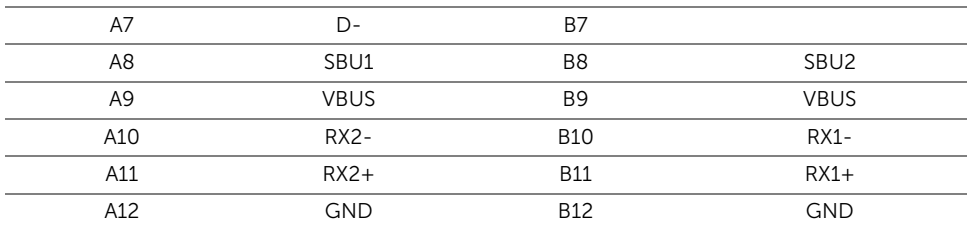

### USB Ports

- 1 x USB Type-C bottom
- 2 x USB 3.0 upstream bottom
- 2 x USB 3.0 downstream bottom
- 2 x USB 3.0 downstream side
- Power Charging Port- the port with  $S5 0$  battery icon; supports fast current charging capability if the device is BC1.2 compatible.

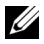

NOTE: USB 3.0 functionality requires a USB 3.0-capable computer.

 $\mathbb Z$  NOTE: The monitor's USB interface works only when the monitor is On or in the power save mode. If you turn Off the monitor and then turn it On, the attached peripherals may take a few seconds to resume normal functionality.

# <span id="page-21-0"></span>LCD Monitor Quality and Pixel Policy

During the LCD Monitor manufacturing process, it is not uncommon for one or more pixels to become fixed in an unchanging state which are hard to see and do not affect the display quality or usability. For more information on Dell Monitor Quality and Pixel Policy, see Dell Support site at: <http://www.dell.com/support/monitors>.

# <span id="page-21-1"></span>Maintenance Guidelines

### Cleaning Your Monitor

CAUTION: Read and follow the [Safety Instructions](#page-64-4) before cleaning the monitor.

WARNING: Before cleaning the monitor, unplug the monitor power cable from the electrical outlet.

For best practices, follow the instructions in the list below while unpacking, cleaning, or handling your monitor:

• To clean your anti-static screen, lightly dampen a soft, clean cloth with water. If possible, use a special screen-cleaning tissue or solution suitable for the antistatic coating. Do not use benzene, thinner, ammonia, abrasive cleaners, or compressed air.

- Use a lightly-dampened, warm cloth to clean the monitor. Avoid using detergent of any kind as some detergents leave a milky film on the monitor.
- If you notice white powder when you unpack your monitor, wipe it off with a cloth.
- Handle your monitor with care as a darker-colored monitor may get scratched and show white scuff marks more than a lighter-colored monitor.
- To help maintain the best image quality on your monitor, use a dynamically changing screen saver and turn Off your monitor when not in use.

# <span id="page-23-1"></span><span id="page-23-0"></span>Attaching the Stand

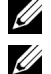

NOTE: The stand is detached when the monitor is shipped from the factory.

NOTE: This is applicable for a monitor with a stand. When any other stand is bought, please refer to the respective stand setup guide for the set up instructions.

#### CAUTION: Do not remove the monitor from the packaging box before attaching the stand.

To attach the monitor stand:

- **1** Follow the instructions on the flaps of carton to remove the stand from the top cushion that secures it.
- 2 Insert the stand base blocks fully into the stand slot.
- **3** Lift the screw handle and turn the screw clockwise.
- 4 After fully tightening the screw, fold the screw handle flat within the recess.

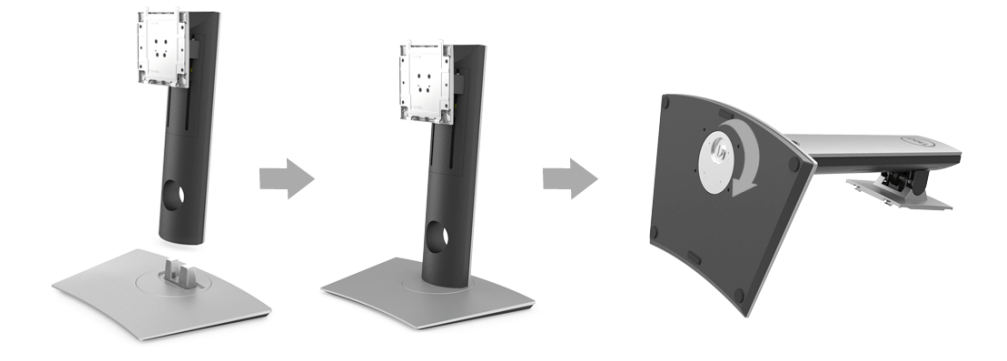

5 Lift the cover, as shown, to expose the VESA area for stand assembly.

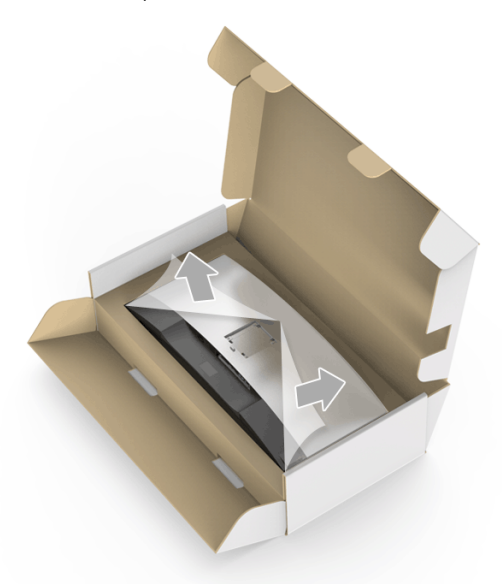

- **6** Attach the stand assembly to the monitor.
	- a Fit the two tabs on the upper part of the stand to the groove on the back of the monitor.
	- **b** Press the stand down till it snaps into place.

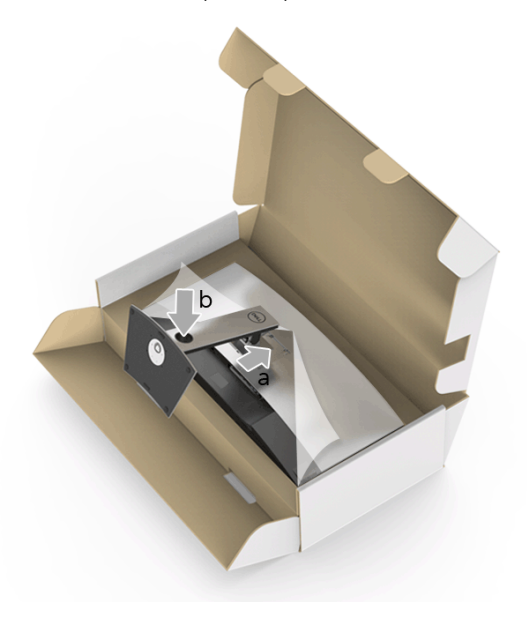

7 Place the monitor upright.

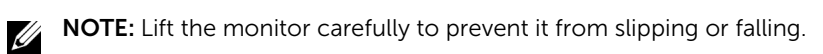

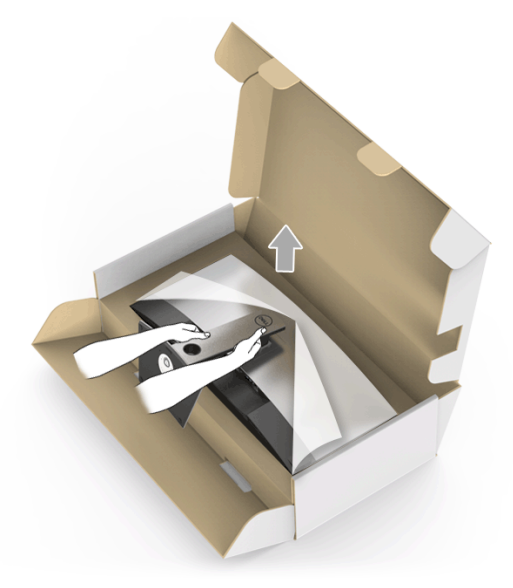

8 Remove the cover from the monitor.

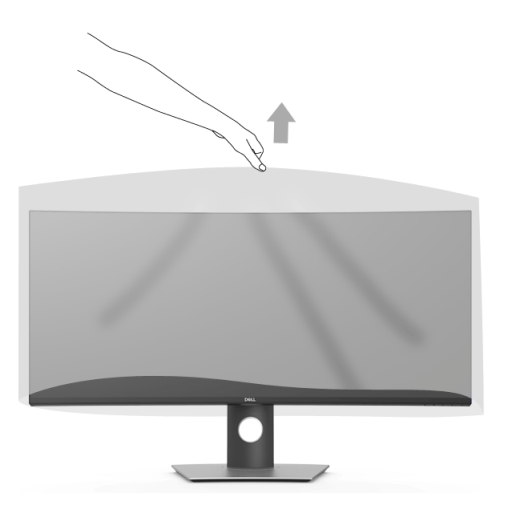

# <span id="page-26-0"></span>Connecting Your Monitor

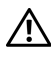

Ű

### WARNING: Before you begin any of the procedures in this section, follow the [Safety Instructions](#page-64-4).

NOTE: Do not connect all cables to the computer at the same time.

To connect your monitor to the computer:

- 1 Turn Off your computer and disconnect the power cable.
- 2 Connect the HDMI/DP/USB Type-C cable from the monitor to your computer or USB Type-C device.

### Connecting the HDMI Cable

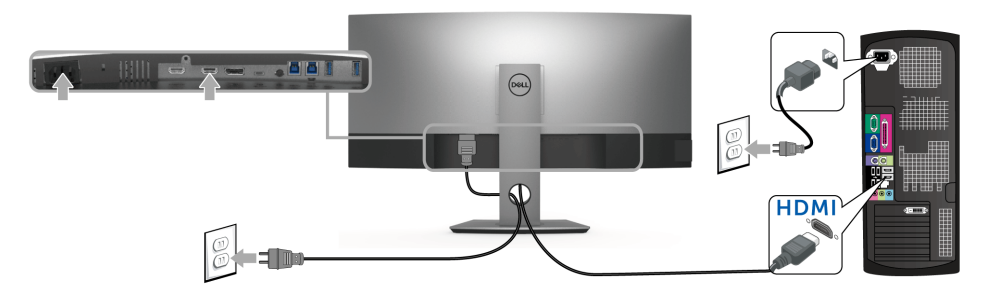

NOTE: The default out of factory setting in the U3818DW is HDMI 2.0. If the U monitor fails to show any content after the HDMI cable is connected, follow the procedures below to change the settings from HDMI 2.0 to HDMI 1.4:

- Press second button next to the  $\bigoplus$  button to activate the OSD menu.
- Use the  $\Diamond$  and  $\Diamond$  buttons to highlight Input Source, then use the  $\Diamond$  button to enter the submenu.
- Use the  $\bullet$  and  $\bullet$  buttons to highlight HDMI.
- Press and hold the  $\blacktriangledown$  button for approximately 10 seconds, and the HDMI configuration message appears.
- Use the  $\vee$  button to select **Disable** and change the settings.

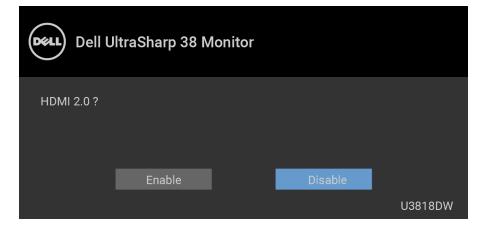

Repeat the above steps to change the HDMI format settings if necessary.

### Connecting the DisplayPort (DP to DP) Cable

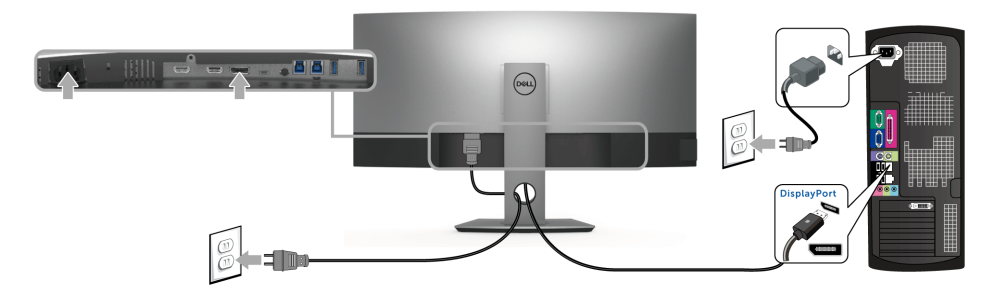

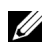

NOTE: The default out of factory setting in the U3818DW is DP1.2. If the monitor fails to show any content after the DP cable is connected, follow the procedures below to change the settings from DP1.2 to DP1.1:

- Press second button next to the  $\bigoplus$  button to activate the OSD menu.
- Use the  $\Diamond$  and  $\Diamond$  buttons to highlight **Input Source**, then use the  $\Diamond$  button to enter the submenu.
- Use the  $\bigcirc$  and  $\bigcirc$  buttons to highlight DP.
- Press and hold the  $\blacktriangledown$  button for approximately 10 seconds, and the DP configuration message appears.
- Use the  $\blacktriangledown$  button to select **Disable** and change the settings.

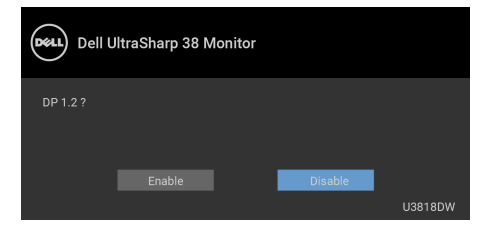

Repeat the above steps to change the DP format settings if necessary.

### Connecting the USB Type-C Cable

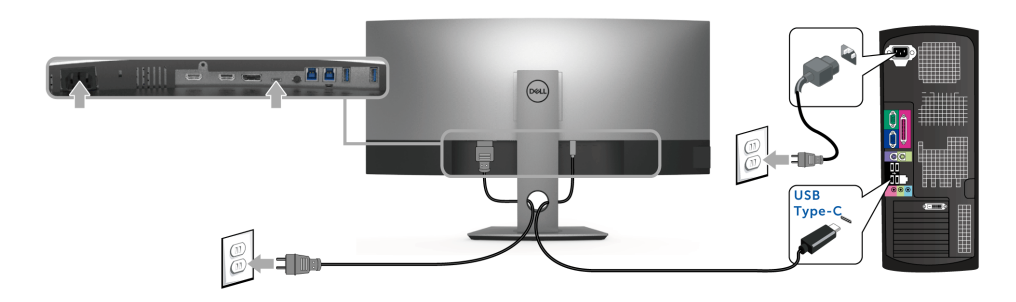

U

NOTE: Use the USB Type-C cable shipped with monitor only.

- This port supports DisplayPort Alternate Mode (DP 1.2 standard only).
- The USB Type-C power delivery compliant port (PD Version 2.0) delivers up to 100 W of power.
- If your notebook requires more than 95 W to operate and the battery is drained. it may not be powered up or charged with the USB PD port of U3818DW.

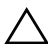

CAUTION: The graphics are used for the purpose of illustration only. Appearance  $\Delta$  of the computer may vary.

### Connecting the USB 3.0 Cable

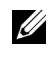

NOTE: To prevent data damage or loss, before changing USB upstream ports, make sure that NO USB storage devices are in use by the computer connected to the monitor's USB upstream port.

After you have completed connecting the HDMI/DP/USB Type-C cable, follow the procedures below to connect the USB 3.0 cable to the computer and complete your monitor setup:

1 a. Connect one computer: connect the upstream USB 3.0 port (cable supplied) to an appropriate USB 3.0 port on your computer.

**b. Connect two computers\*:** connect the upstream USB 3.0 ports to appropriate USB 3.0 ports on the two computers. Then use the OSD menu to select between the two USB upstream sources and input sources. See [USB Select Switch](#page-41-0).

- 2 Connect the USB 3.0 peripherals to the downstream USB 3.0 ports on the monitor.
- **3** Plug the power cables for your computer(s) and monitor into a nearby outlet.

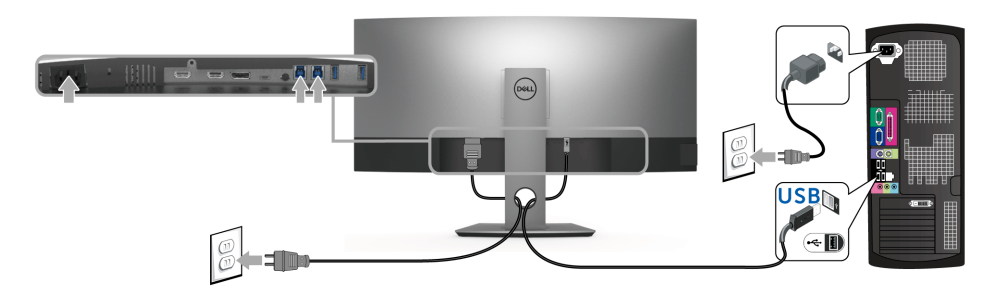

#### a. Connect one computer

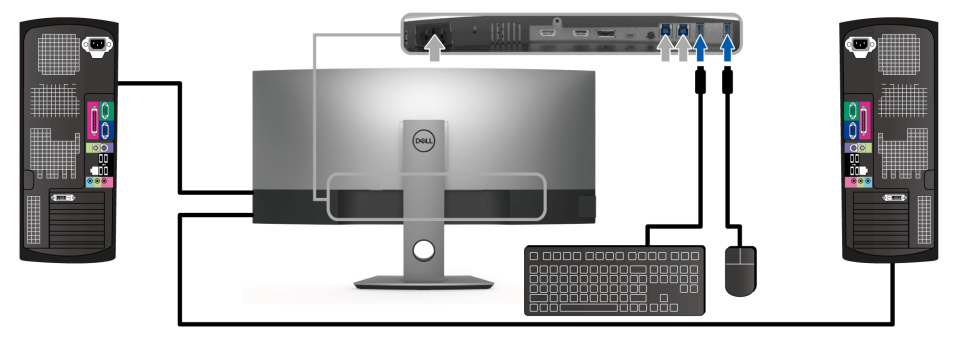

b. Connect two computers

\* When connecting two computers to the monitor, the monitor's USB downstream ports for the keyboard and mouse can be assigned to different input signals from the two computers by changing the USB Selection settings from the OSD menu. (See [USB](#page-42-0)  [Selection](#page-42-0) and [Setting the KVM Switch](#page-52-1) for details).

- 4 Turn On the monitor and the computer(s). If your monitor displays an image, installation is complete. If it does not display an image, see [Universal Serial Bus \(USB\) Specific Problems.](#page-62-2)
- 5 Use the cable slot on the monitor stand to organize the cables.

# <span id="page-29-0"></span>Organizing Your Cables

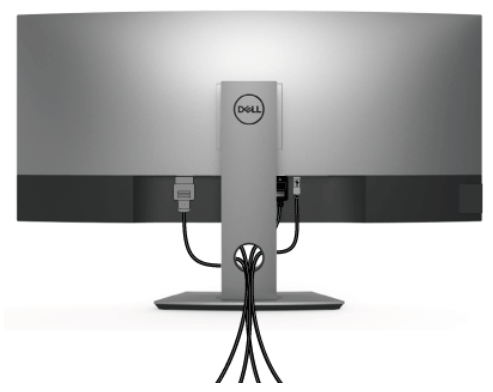

After attaching all necessary cables to your monitor and computer, (See [Connecting Your](#page-26-0)  [Monitor](#page-26-0) for cable attachment,) organize all cables as shown above.

## <span id="page-30-0"></span>Removing the Monitor Stand

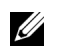

NOTE: To prevent the curved LCD screen from being scratched and damaged while removing the stand, ensure that the monitor is placed on a soft, clean foam. Direct contact with hard objects might cause damage to the curved monitor.

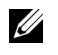

NOTE: This is applicable for a monitor with a stand. When any other stand is bought, please refer to the respective stand setup guide for the set-up instructions

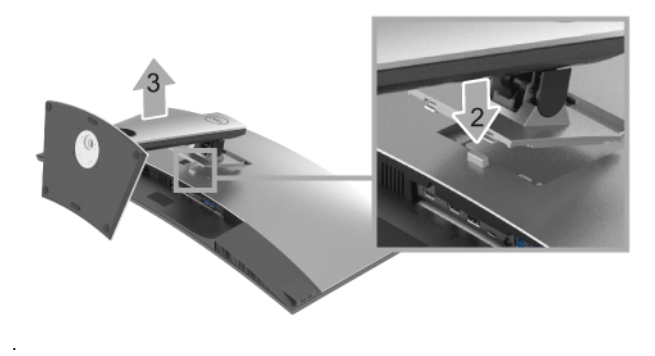

To remove the stand:

- 1 Place the monitor on a soft cloth or cushion.
- 2 Press and hold the stand release button.
- **3** Lift the stand up and away from the monitor.

# <span id="page-30-1"></span>Wall Mounting (Optional)

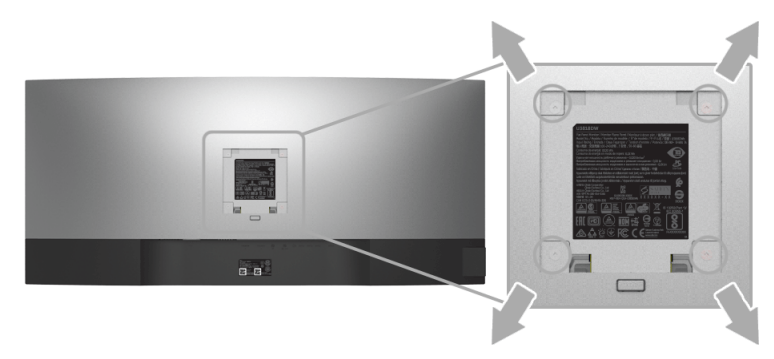

(Screw dimension: M4 x 10 mm).

Refer to the instructions that come with the VESA-compatible wall mounting kit.

- 1 Place the monitor panel on a soft cloth or cushion on a stable, flat table.
- 2 Remove the stand.
- 3 Use a Phillips crosshead screwdriver to remove the four screws securing the plastic cover.
- 4 Attach the mounting bracket from the wall mounting kit to the monitor.
- 5 Mount the monitor on the wall by following the instructions that comes with the wall mounting kit.

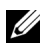

NOTE: For use only with UL-listed wall mount bracket with minimum weight/load bearing capacity of 36.4 kg.

## <span id="page-32-3"></span><span id="page-32-1"></span><span id="page-32-0"></span>Power On the Monitor

Press the  $\bigoplus$  button to turn On the monitor.

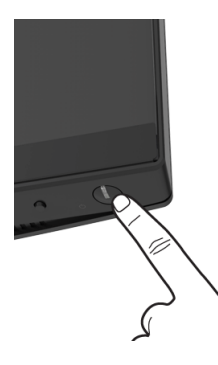

## <span id="page-32-2"></span>Using the Front Panel Controls

Use the control buttons on the front of the monitor to adjust settings.

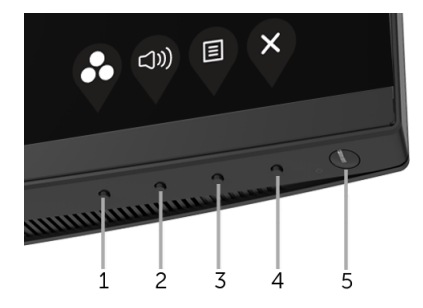

The following table describes the front panel buttons:

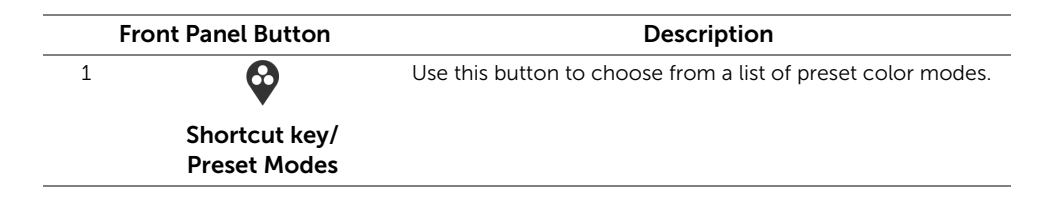

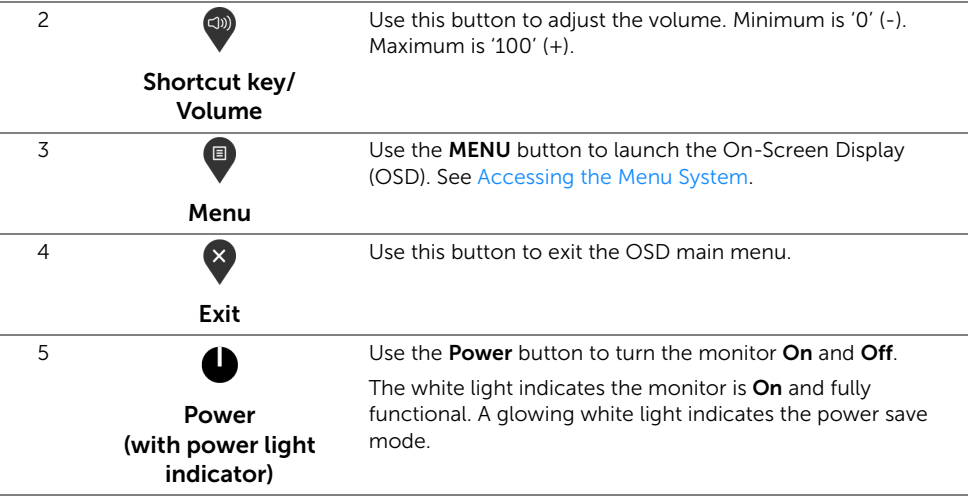

### Front Panel Button

Use the buttons on the front of the monitor to adjust the image settings.

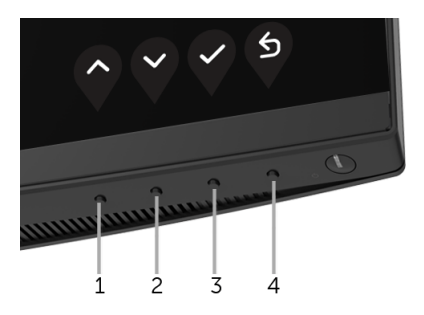

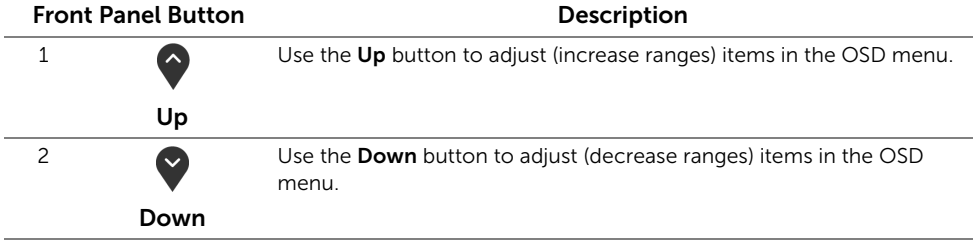

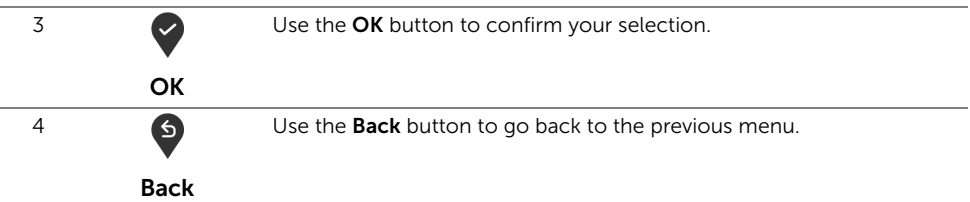

# <span id="page-34-0"></span>Using the On-Screen Display (OSD) Menu

### <span id="page-34-1"></span>Accessing the Menu System

- NOTE: If you change the settings and then either proceed to another menu or exit U the OSD menu, the monitor automatically saves those changes. The changes are also saved if you change the settings and then wait for the OSD menu to disappear.
	- **1** Press the  $\blacksquare$  button to launch the OSD menu and display the main menu.

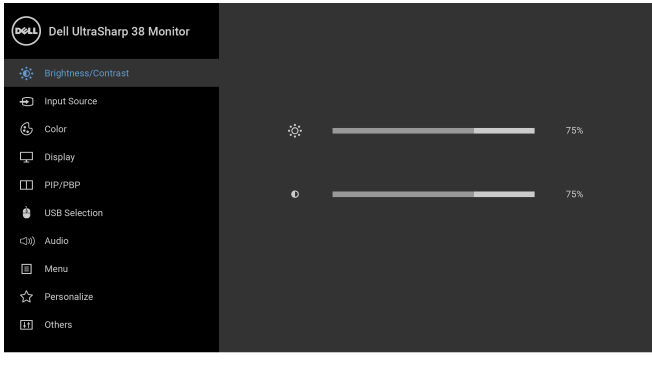

- 2 Press the  $\Diamond$  and  $\Diamond$  buttons to move between the setting options. As you move from one icon to another, the option name is highlighted. See the following table for a complete list of all the options available for the monitor.
- **3** Press the **b**utton once to activate the highlighted option.
- **4** Press  $\bullet$  and  $\bullet$  button to select the desired parameter.
- 5 Press  $\blacklozenge$  to enter the submenu and then use the directional buttons, according to the indicators on the menu, to make your changes.
- 6 Select the  $\bullet$  button to return to the main menu.

◎ ◎ ◎ ⊗

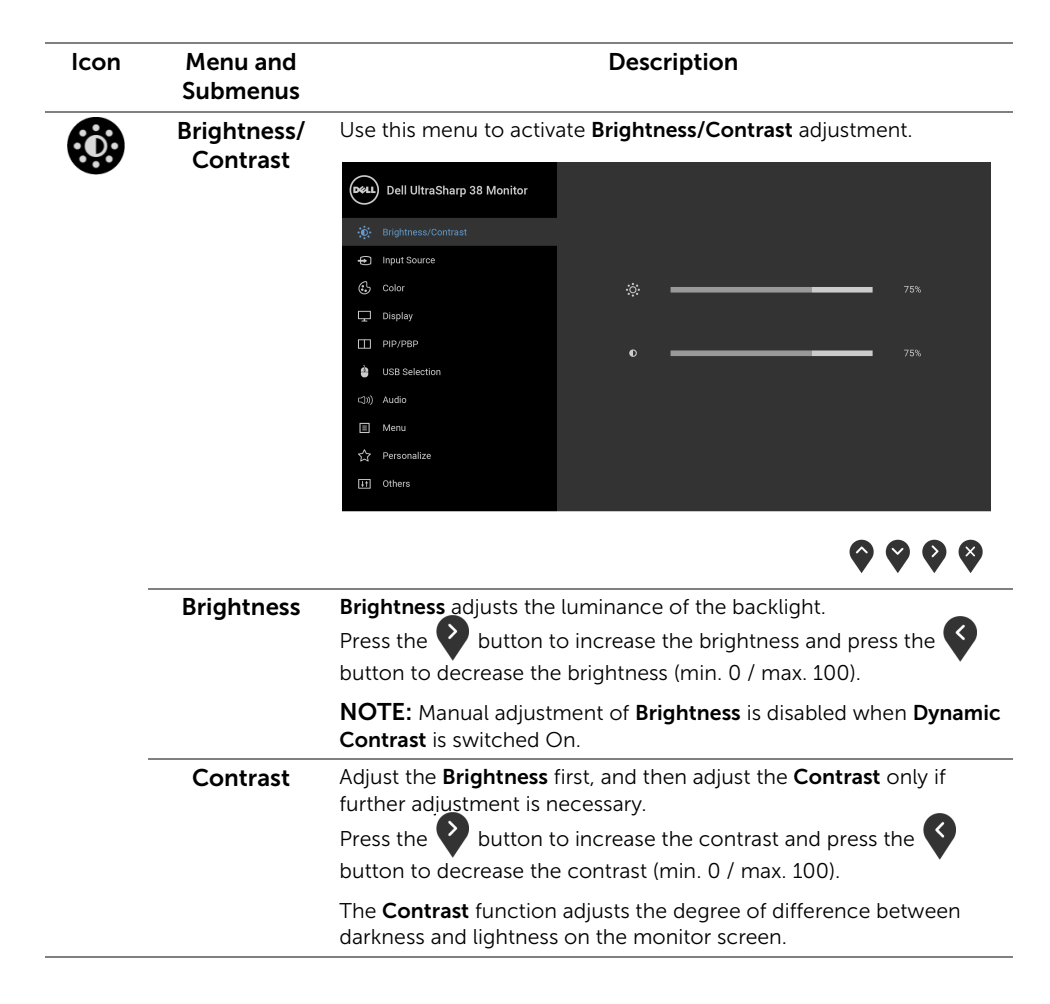

Ð

6

<span id="page-36-0"></span>Input Source Use the Input Source menu to select between the different video signals that may be connected to your monitor.

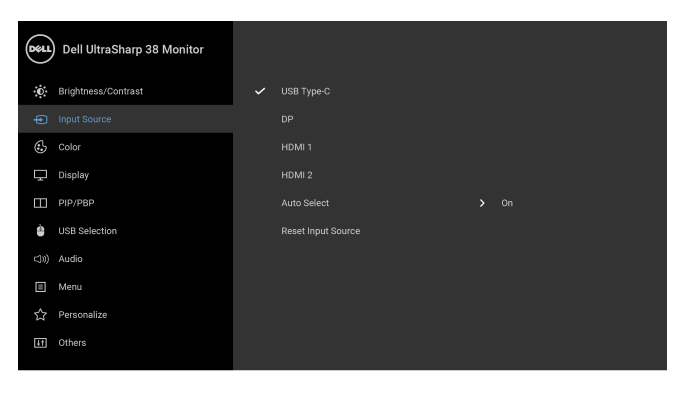

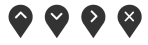

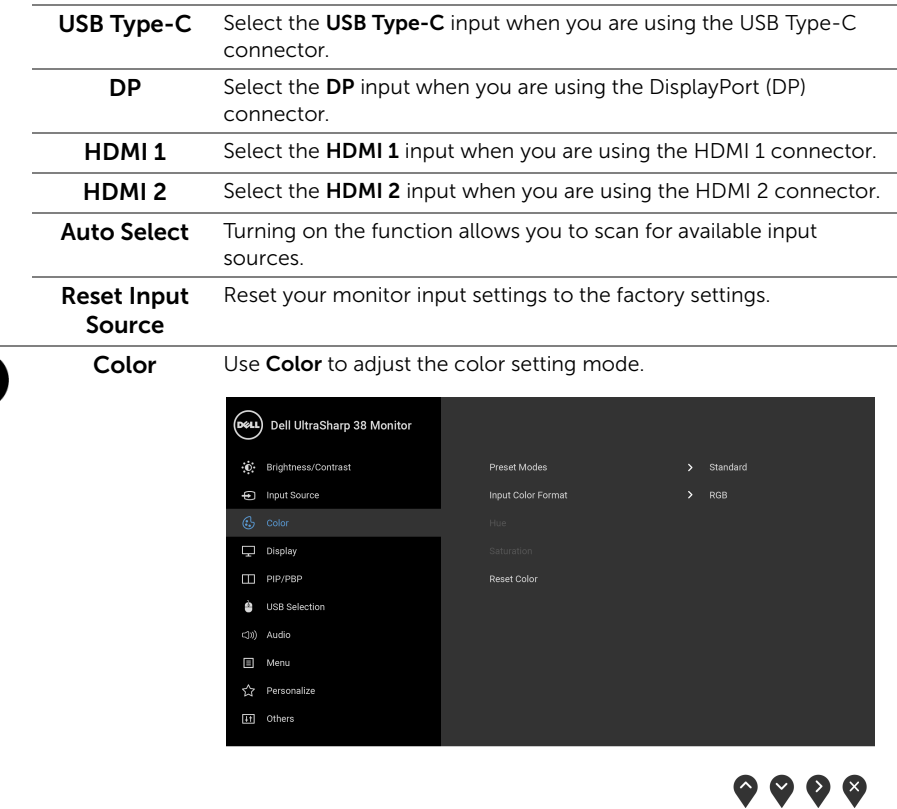

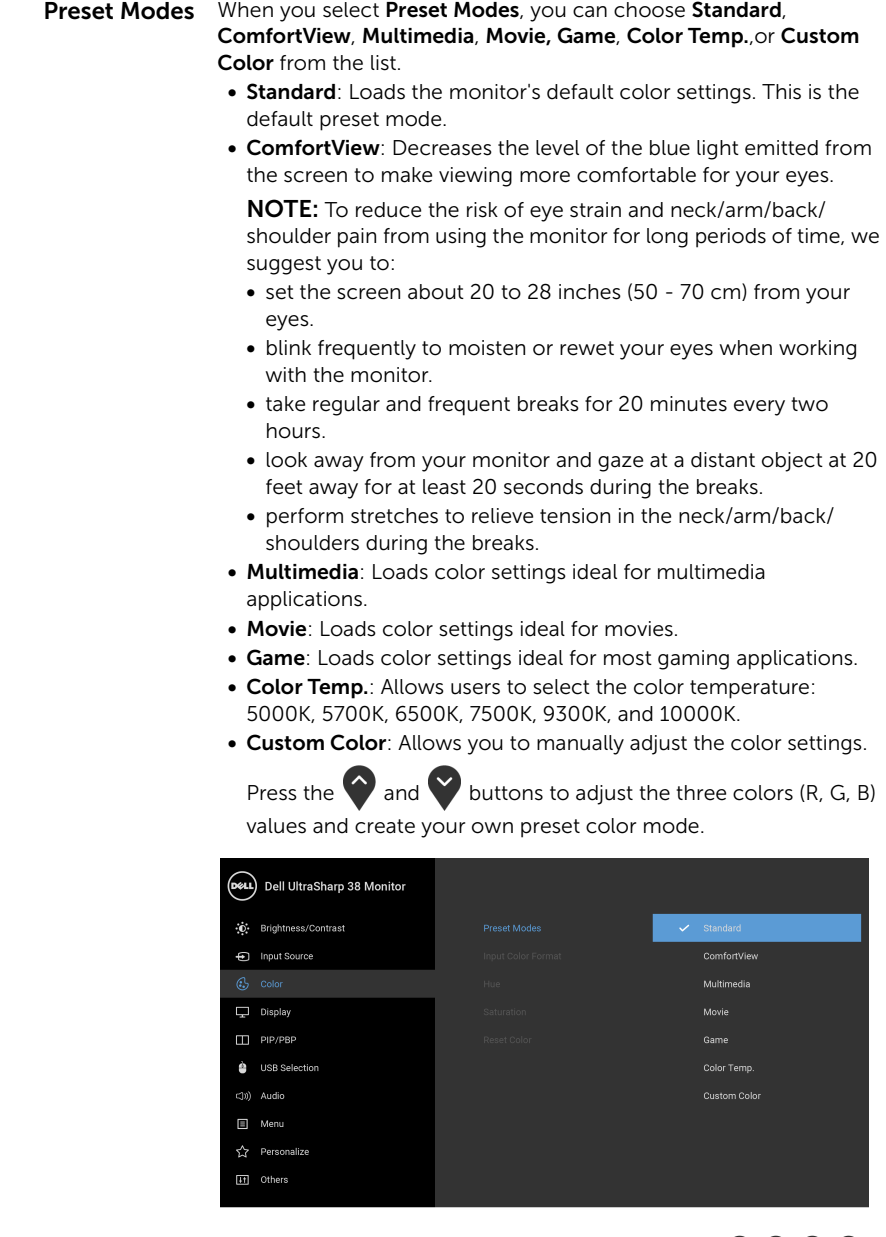

 $\bullet$   $\bullet$   $\bullet$ 

#### Input Color .<br>Format

Allows you to set the video input mode to:

RGB: Select this option if your monitor is connected to a computer (or DVD player) using the DP or HDMI or USB Type-C cable.

YPbPr: Select this option if your DVD player supports only YPbPr output.

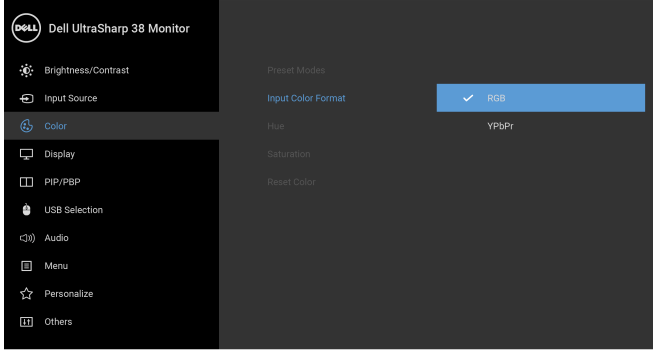

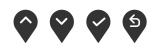

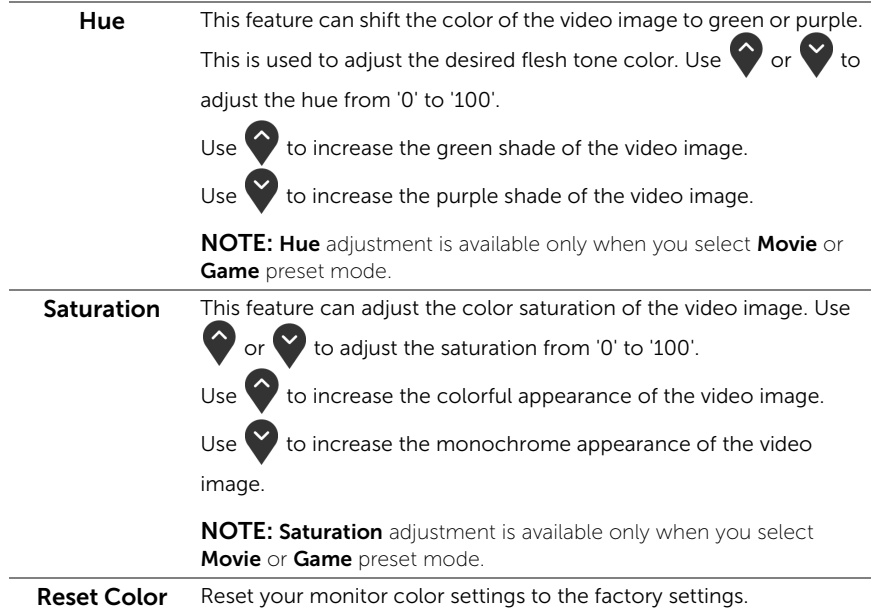

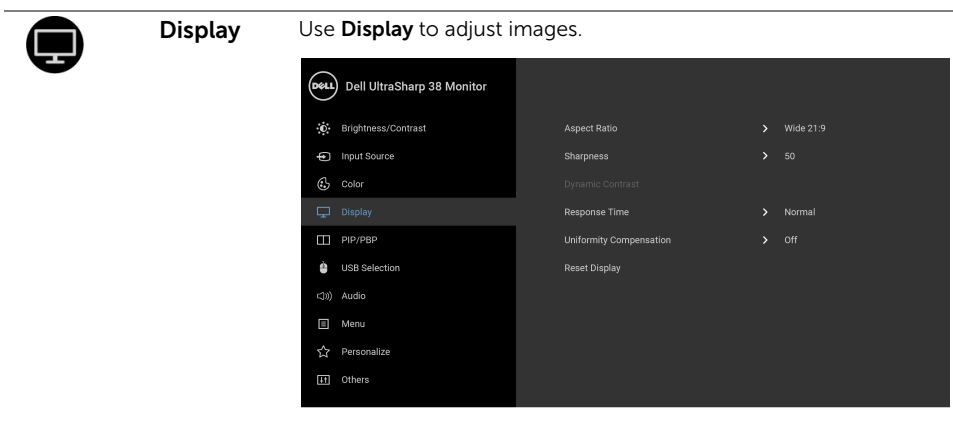

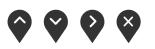

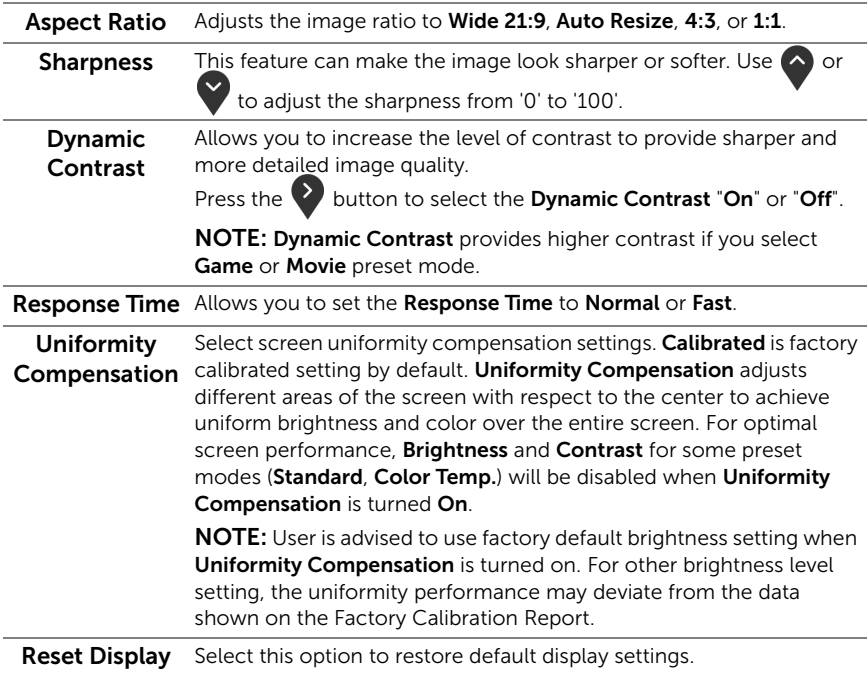

PIP/PBP This function brings up a window displaying image from another input source.

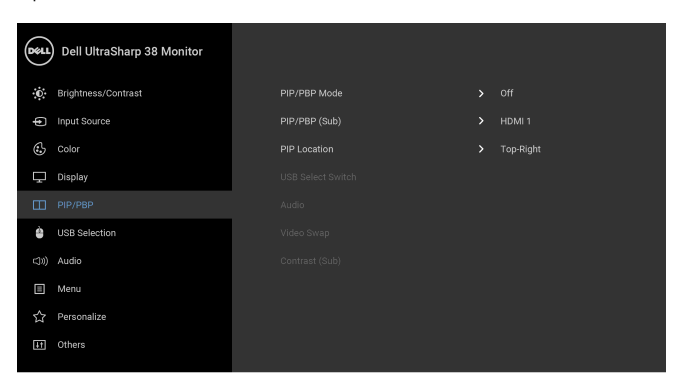

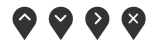

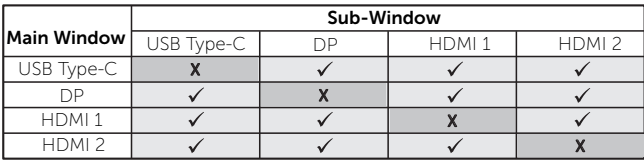

NOTE: The images under PBP will be displayed at the center of the screen, not full screen.

PIP/PBP Mode Adjusts the PIP/PBP (Picture in Picture/Picture by Picture) mode to PIP Small, PIP Large, or PBP. You can disable this feature by selecting Off.

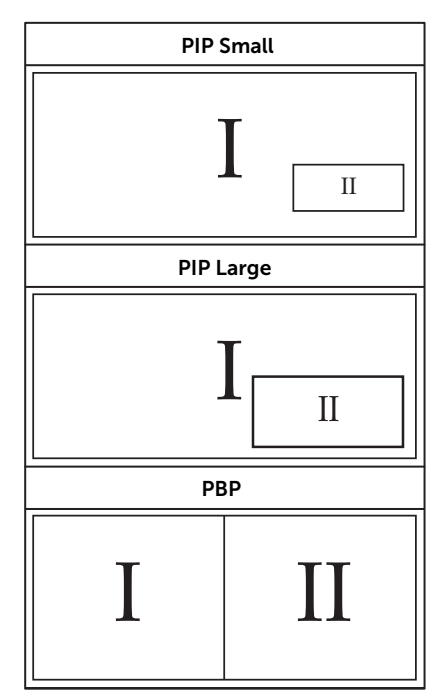

<span id="page-41-0"></span>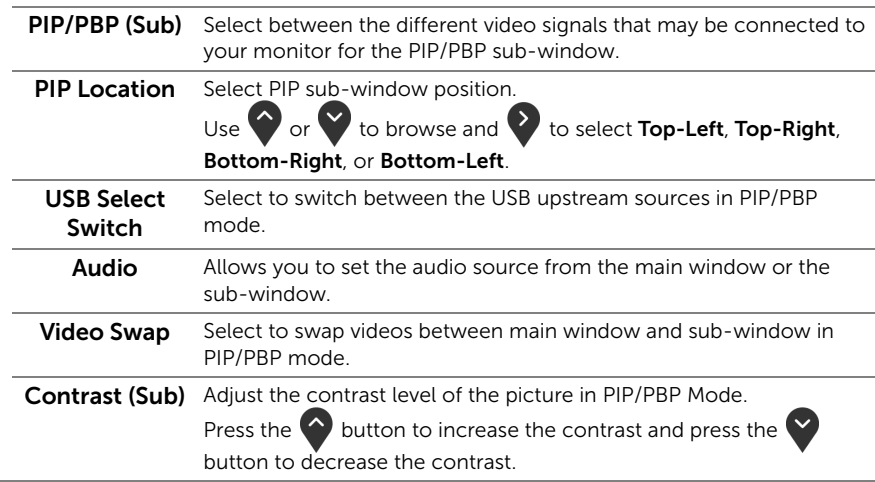

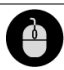

<span id="page-42-0"></span>USB Selection Allows you to set the USB upstream port for the input signals (DP, HDMI 1, and HDMI 2), thus the monitor's USB downstream port (eg. keyboard and mouse) can be used by the current input signals when you connect a computer to either one of the upstream ports. See also [Setting the KVM Switch](#page-52-0) for details.

> When you use only one upstream port, the connected upstream port is active.

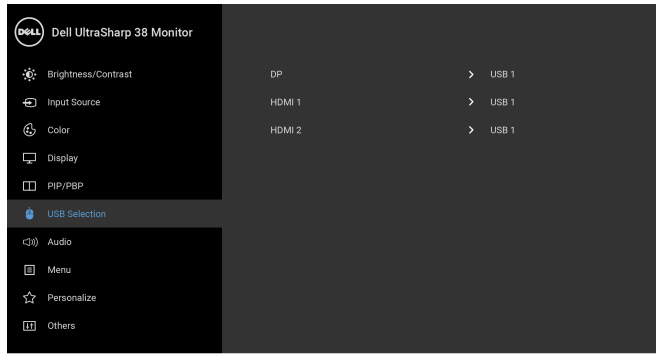

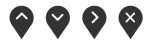

NOTE: To prevent data damage or loss, before changing USB upstream ports, make sure that NO USB storage devices are in use by the computer connected to the monitor's USB upstream port.

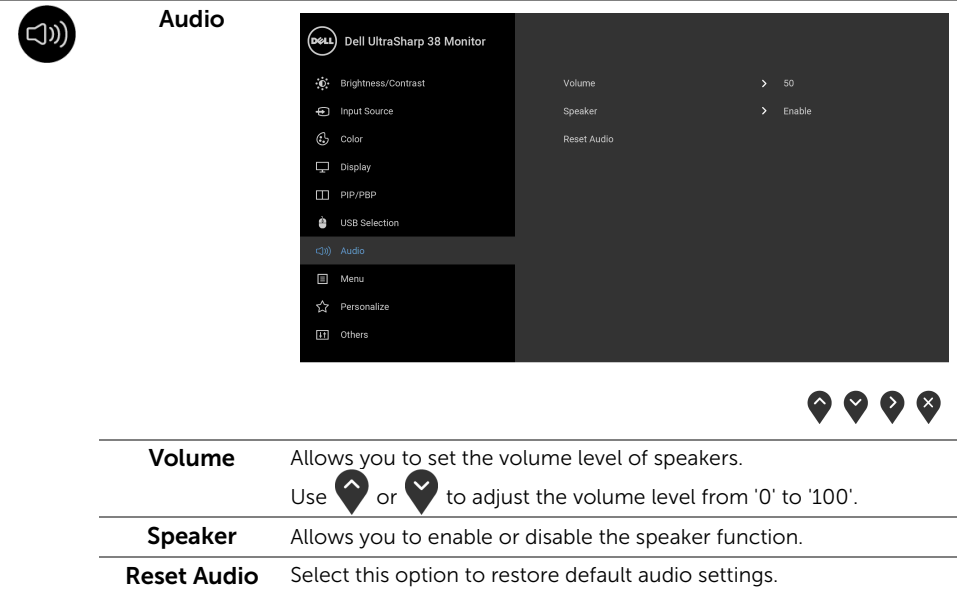

▣

Menu Select this option to adjust the settings of the OSD, such as, the languages of the OSD, the amount of time the menu remains on screen, and so on.

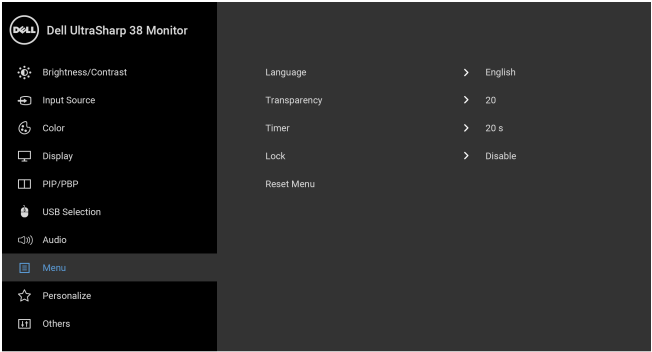

 $\bullet\bullet\bullet\bullet$ 

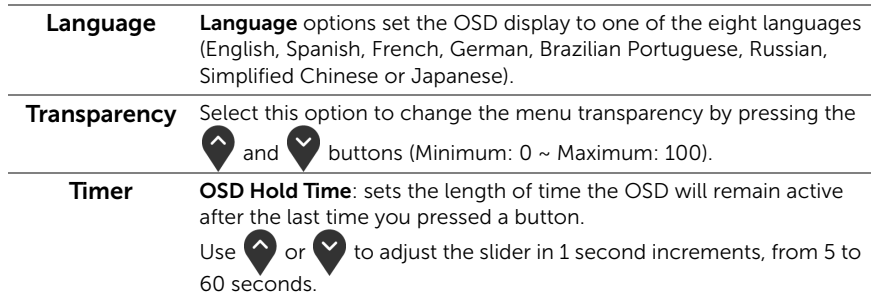

<span id="page-44-0"></span>Lock With the control buttons on the monitor locked, you can prevent people from accessing the controls. It also prevents accidental activation in multiple monitors side-by-side setup.

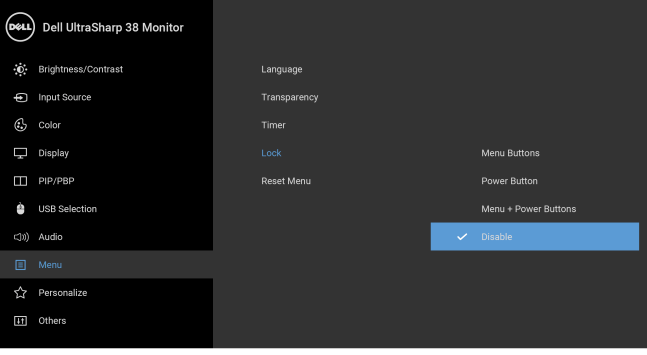

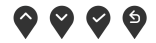

- Menu Buttons: All Menu/function buttons (except the Power button) are locked and not accessible by the user.
- Power Button: Only the Power button is locked and not accessible by the user.
- Menu + Power Buttons: Both the Menu/function & Power buttons are locked and not accessible by the user.

The default setting is Disable.

Alternative Lock Method [for Menu/function buttons]: You can also press and hold the Menu/function button next to the Power button for 4 seconds to set the lock options.

NOTE: To unlock the button(s), press and hold the Menu/function button next to the Power button for 4 seconds.

**Reset Menu** Reset all OSD settings to the factory preset values.

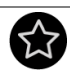

Personalize

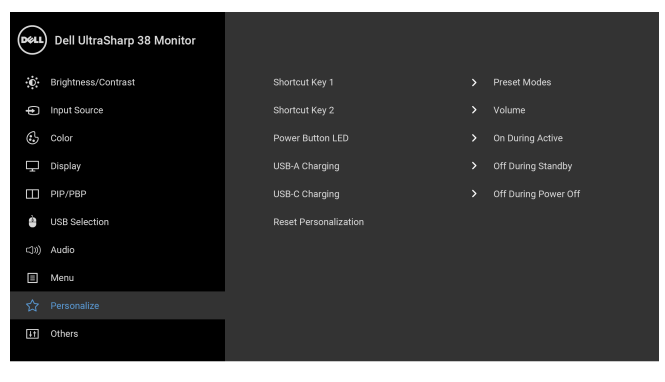

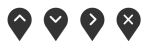

<span id="page-45-0"></span>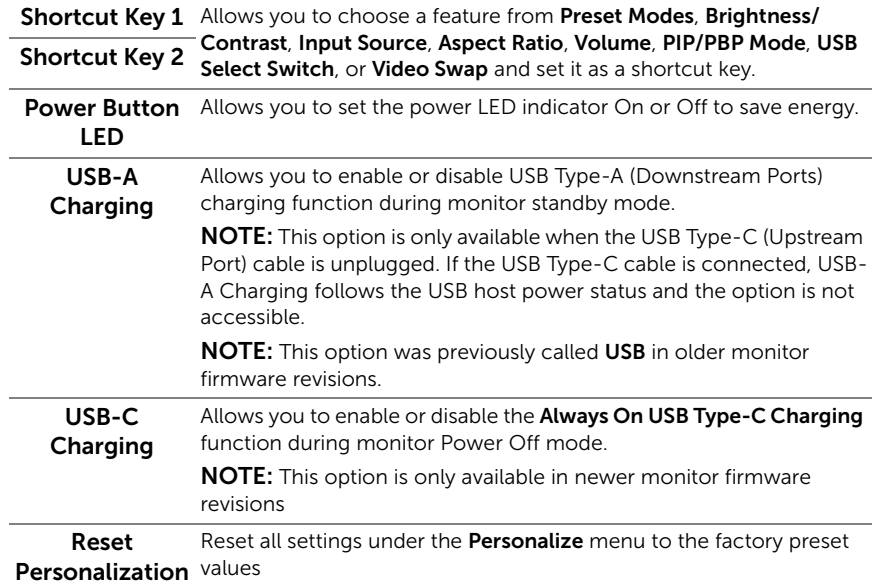

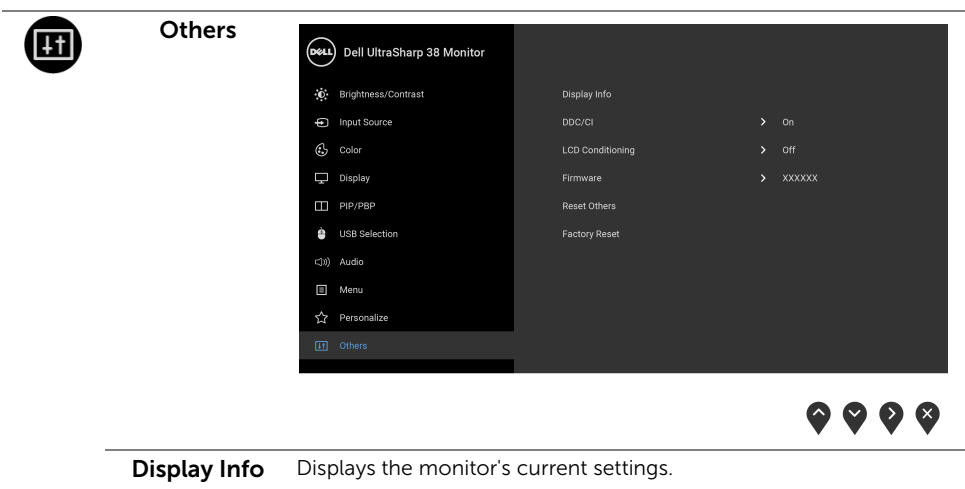

DDC/CI DDC/CI (Display Data Channel/Command Interface) allows your monitor parameters (brightness, color balance, and etc.) to be adjustable via the software on your computer. You can disable this feature by selecting Off.

Enable this feature for best user experience and optimum performance of your monitor.

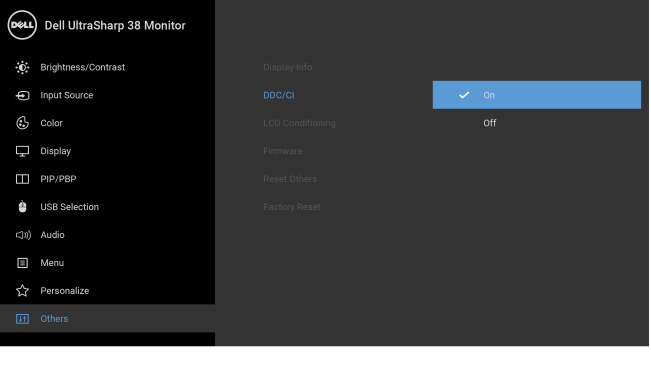

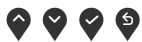

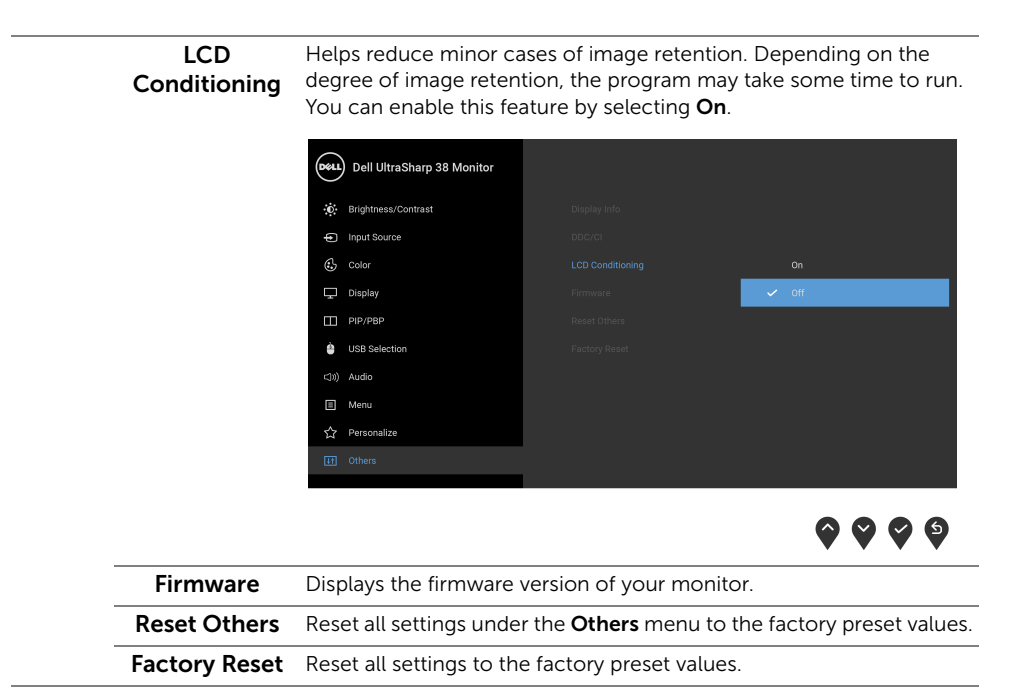

<span id="page-47-0"></span>NOTE: This monitor has a built-in feature to automatically calibrate the brightness to compensate for LED aging.

U

### OSD Warning Messages

When the **Dynamic Contrast** feature is enabled (in these preset modes: Game or Movie), the manual brightness adjustment is disabled.

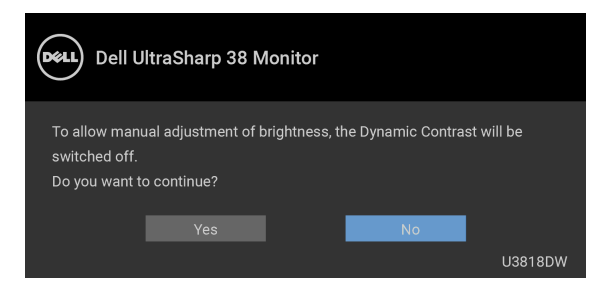

When the monitor does not support a particular resolution mode, you will see the following message:

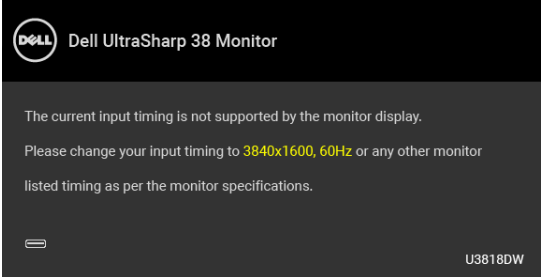

NOTE: The message may be slightly different according to the connected input signal.

This means that the monitor cannot synchronize with the signal that it is receiving from the computer. See [Monitor Specifications](#page-11-1) for the Horizontal and Vertical frequency ranges addressable by this monitor. Recommended mode is 3840 x 1600.

You will see the following message before the DDC/CI function is disabled:

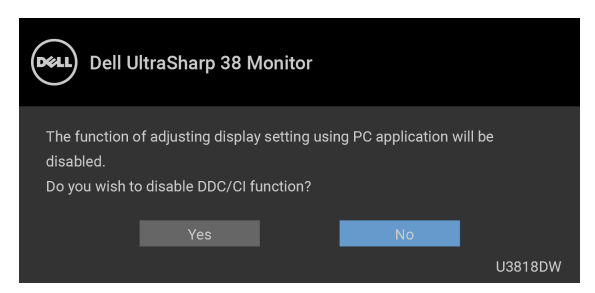

You will see the following message before the **Lock** function is activated:

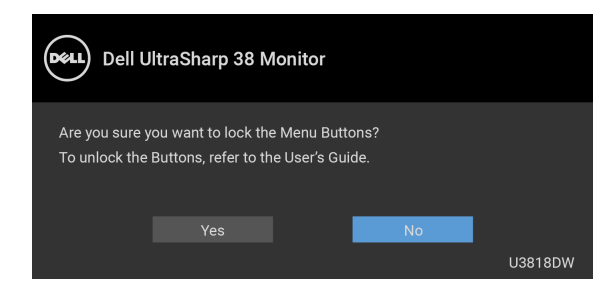

NOTE: The message may be slightly different according to the selected settings. When the monitor enters the Power Save mode, the following message appears:

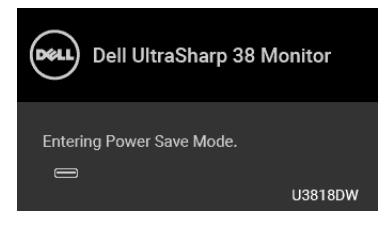

Activate the computer and wake up the monitor to gain access to the [OSD](#page-34-0).

NOTE: The message may be slightly different according to the connected input signal.

If you press any button other than the power button, the following message will appear depending on the selected input:

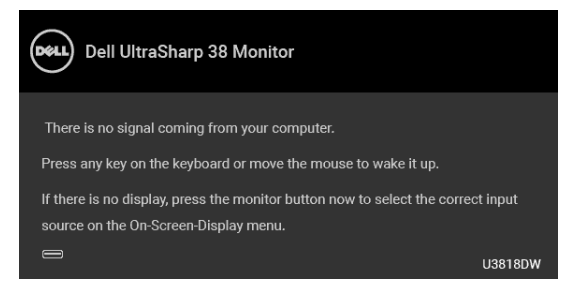

**NOTE:** The message may be slightly different according to the connected input signal.

If either USB Type-C, HDMI, or DP input is selected and the corresponding cable is not connected, a floating dialog box as shown below appears.

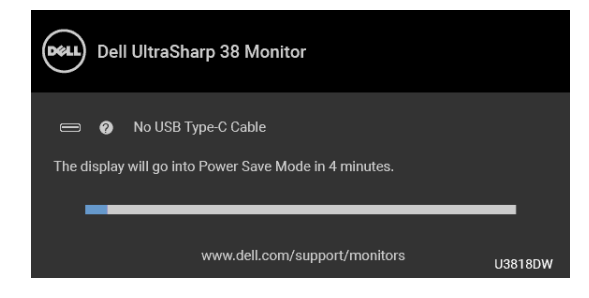

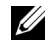

NOTE: The message may be slightly different according to the connected input signal.

When Factory Reset is selected, a floating dialog box as shown below appears.

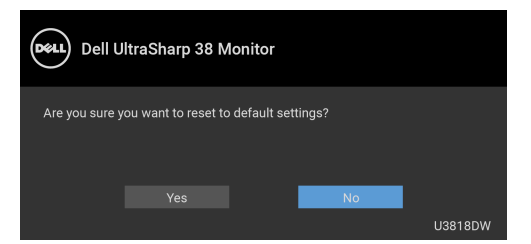

When Yes is selected, a floating dialog box as shown below appears.

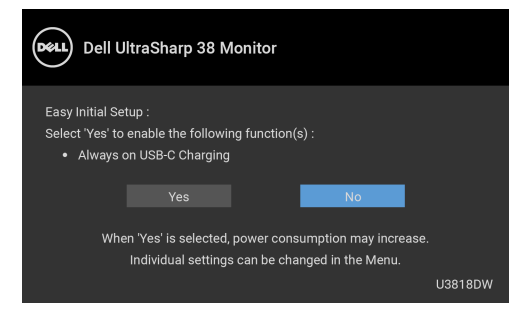

See [Troubleshooting](#page-58-2) for more information.

# <span id="page-51-0"></span>Setting the Maximum Resolution

To set the maximum resolution for the monitor:

In Windows  $^{\circ}$  7, Windows  $^{\circ}$  8, and Windows  $^{\circ}$  8.1:

- **1** For Windows<sup>®</sup> 8 and Windows<sup>®</sup> 8.1 only, select the Desktop tile to switch to classic desktop.
- 2 Right-click on the desktop and click Screen Resolution.
- 3 Click the Dropdown list of the Screen Resolution and select 3840 x 1600.
- 4 Click OK

In Windows® 10:

- 1 Right-click on the desktop and click **Display settings**.
- 2 Click Advanced display settings.
- 3 Click the dropdown list of Resolution and select 3840 x 1600.
- 4 Click Apply.

If you do not see 3840 x 1600 as an option, you may need to update your graphics driver. Depending on your computer, complete one of the following procedures:

If you have a Dell desktop or portable computer:

• Go to <http://www.dell.com/support>, enter your service tag, and download the latest driver for your graphics card.

If you are using a non-Dell computer (portable or desktop):

- Go to the support site for your computer and download the latest graphic drivers.
- Go to your graphics card website and download the latest graphic drivers.

# <span id="page-52-1"></span><span id="page-52-0"></span>Setting the KVM Switch

The built-in KVM switch allows you to control up to 2 computers from a single set of keyboard and mouse connected to the monitor.

a When connecting  $HDMI 1 + USB 1$  to computer 1 and  $DP + USB$  Type-C to computer 2:

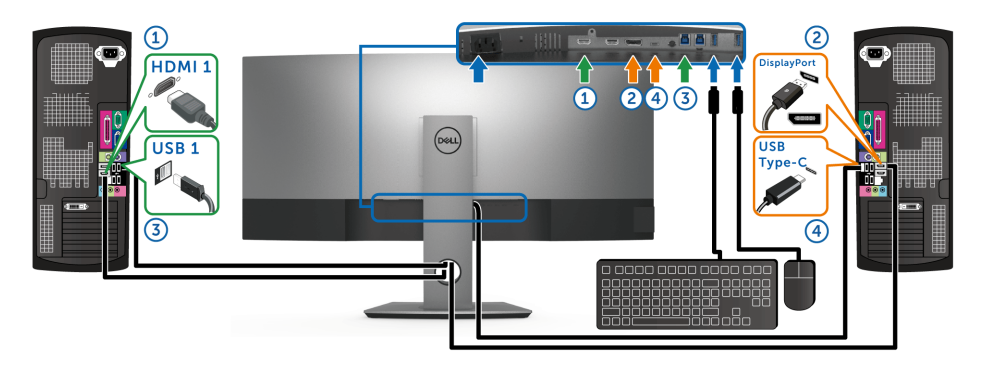

NOTE: The USB Type-C connection currently supports only data transfer. <u>U</u> Make sure USB Selection for HDMI 1 is set to USB 1 and DP is set to USB Type-C.

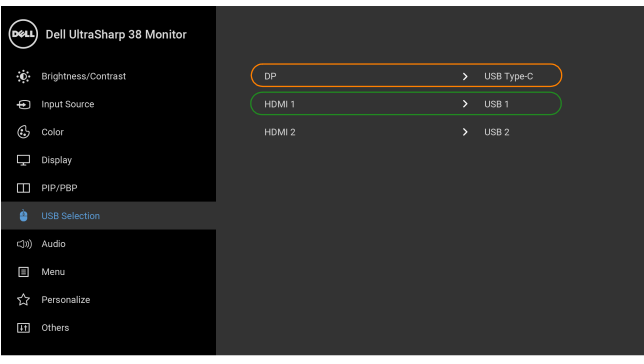

 $\bullet$  0 0

**b** When connecting  $HDMI 1 + USB 1$  to computer 1 and  $HDMI 2 + USB 2$  to computer 2:

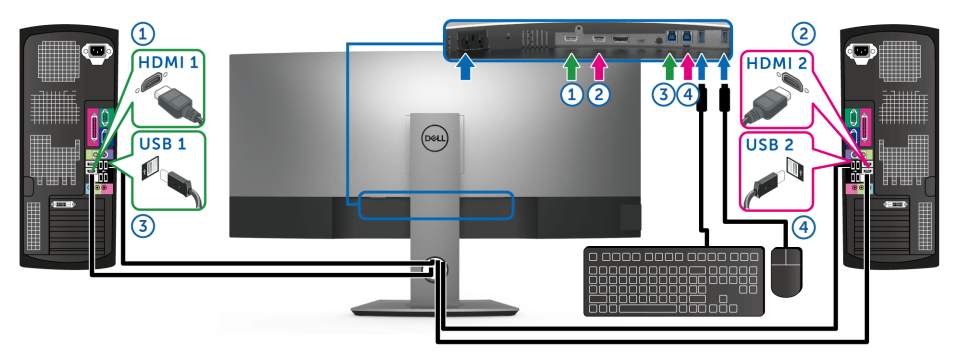

Make sure USB Selection for HDMI 1 is set to USB 1 and HDMI 2 is set to USB 2.

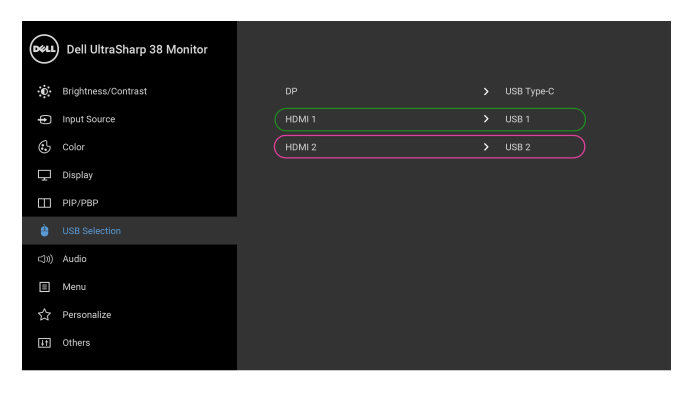

 $\bullet\bullet\bullet\bullet$ 

c When connecting HDMI 1 + USB 1 to computer 1 and USB Type-C to computer  $2.$ 

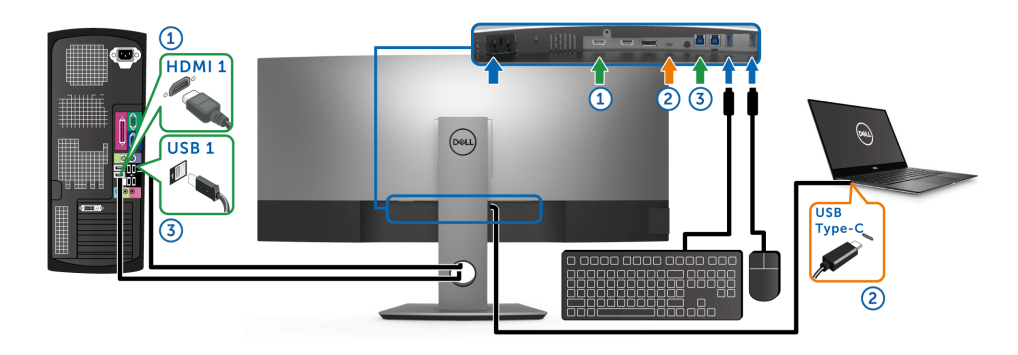

NOTE: The USB Type-C connection currently supports video and data transfer. U Make sure USB Selection for HDML1 is set to USB 1.

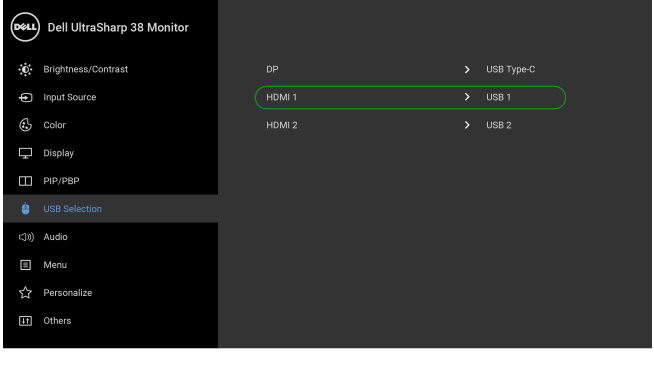

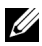

**NOTE:** As the USB Type-C port supports the DisplayPort Alternate Mode, there is no<br>need to set **USB Selection 6** 1155 = need to set USB Selection for USB Type-C.

 $\mathbb Z$  **NOTE:** When connecting to different video input sources not shown above, follow the same method to make correct settings for USB Selection to pair the ports.

900

# <span id="page-55-0"></span>Setting the Auto KVM

You can follow below instruction to set up Auto KVM for your monitor:

1 Ensure that PIP/PBP Mode is Off.

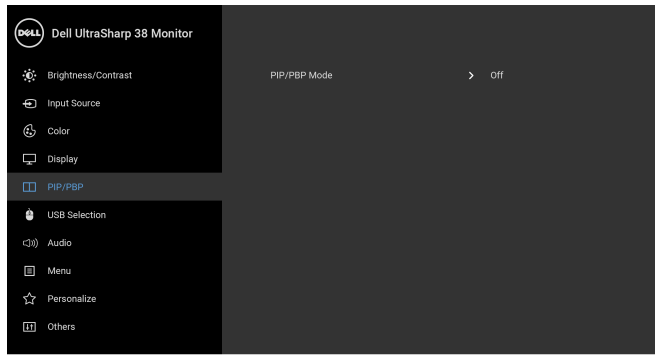

 $\bullet\bullet\bullet\bullet$ 

2 Ensure that Auto Select is On.

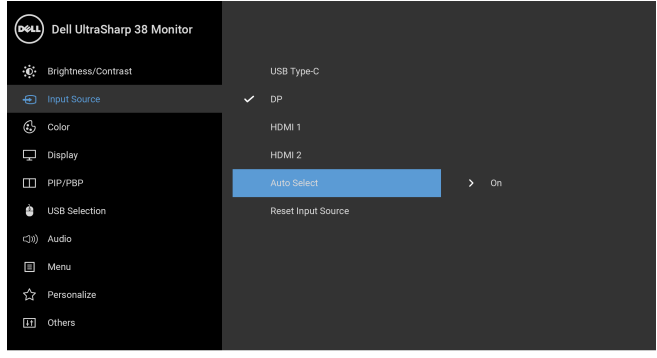

 $\bullet\bullet\bullet\bullet$ 

**3** Ensure that the USB ports and the video inputs are paired accordingly.

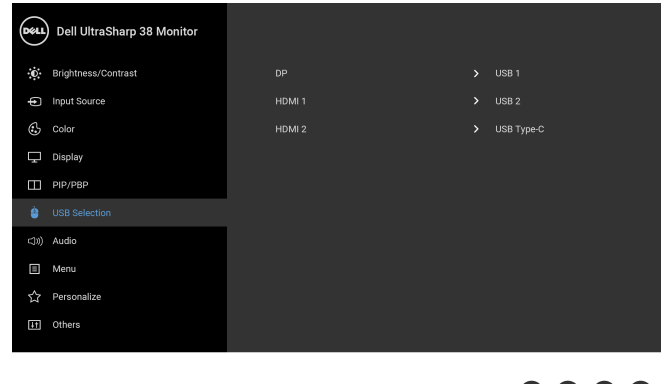

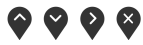

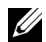

**NOTE:** For USB Type-C connection, there is no further setting required.

# <span id="page-57-0"></span>Using the Tilt, Swivel, and Vertical Extension

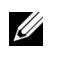

NOTE: This is applicable for a monitor with a stand. When any other stand is bought, please refer to the respective stand setup guide for set up instructions.

### Tilt, Swivel

With the stand attached to the monitor, you can tilt and swivel the monitor for the most comfortable viewing angle.

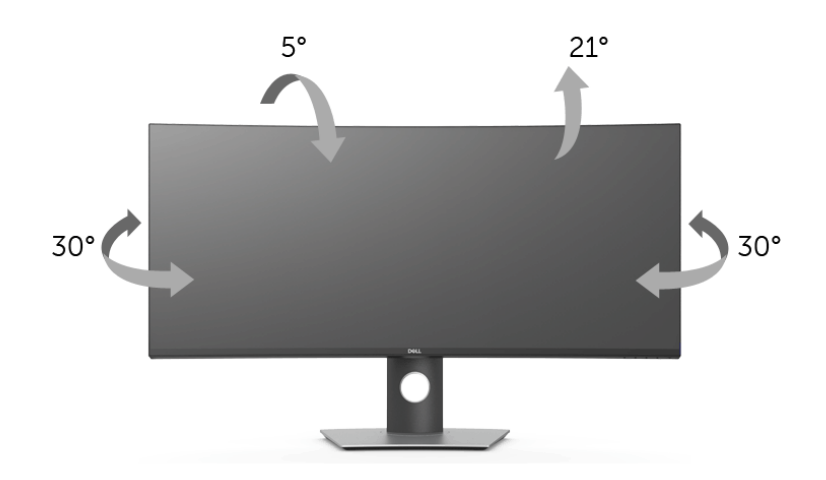

NOTE: The stand is detached when the monitor is shipped from the factory. U

### Vertical Extension

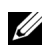

NOTE: The stand extends vertically up to 115 mm. The figure below illustrates how to extend the stand vertically.

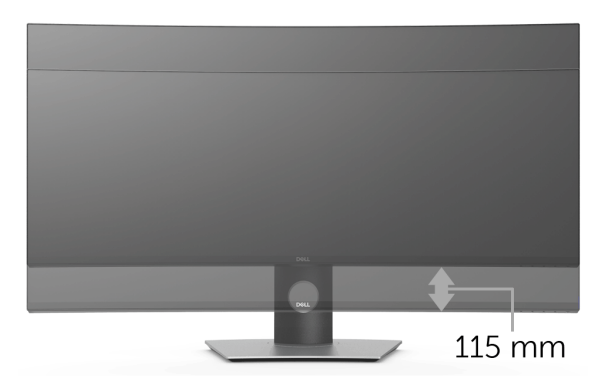

<span id="page-58-2"></span><span id="page-58-0"></span>WARNING: Before you begin any of the procedures in this section, follow the [Safety Instructions](#page-64-4).

### <span id="page-58-1"></span>Self-Test

Your monitor provides a self-test feature that allows you to check whether your monitor is functioning properly. If your monitor and computer are properly connected but the monitor screen remains dark, run the monitor self-test by performing the following steps:

- **1** Turn off both your computer and the monitor.
- 2 Unplug the video cable from the back of the computer.
- **3** Turn on the monitor

The floating dialog box should appear on-screen (against a black background), if the monitor cannot sense a video signal and is working correctly. While in self-test mode, the power LED remains white. Also, depending upon the selected input, the dialog shown below will continuously scroll through the screen.

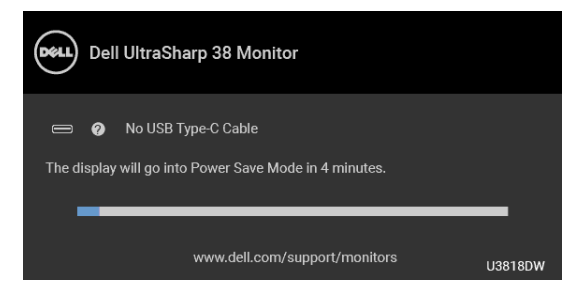

**NOTE:** The message may be slightly different according to the connected input signal.

- 4 This box also appears during normal system operation, if the video cable becomes disconnected or damaged.
- 5 Turn Off your monitor and reconnect the video cable; then turn On both your computer and the monitor.

If your monitor screen remains blank after you use the previous procedure, check your video controller and computer, because your monitor is functioning properly.

# <span id="page-59-0"></span>Built-in Diagnostics

Your monitor has a built-in diagnostic tool that helps you determine if the screen abnormality you are experiencing is an inherent problem with your monitor, or with your computer and video card.

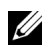

NOTE: You can run the built-in diagnostics only when the video cable is unplugged and the monitor is in *self-test mode*.

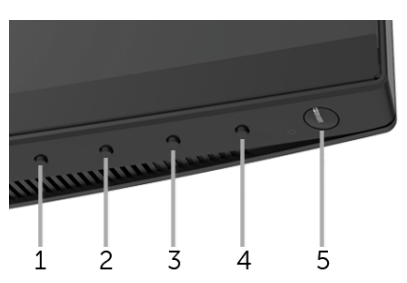

To run the built-in diagnostics:

- **1** Ensure that the screen is clean (no dust particles on the surface of the screen).
- 2 Unplug the video cable(s) from the back of the computer or monitor. The monitor then goes into the self-test mode.
- **3** Press and hold **Button 1** on the front panel for 5 seconds. A gray screen appears.
- 4 Carefully inspect the screen for abnormalities.
- **5** Press **Button 1** on the front panel again. The color of the screen changes to red.
- 6 Inspect the display for any abnormalities.
- 7 Repeat steps 5 and 6 to inspect the display in green, blue, black, white and text screens.

The test is complete when the text screen appears. To exit, press **Button 1** again.

If you do not detect any screen abnormalities upon using the built-in diagnostic tool, the monitor is functioning properly. Check the video card and computer.

# <span id="page-59-1"></span>Always On USB Type-C Charging

The monitor allows you to charge your notebook or mobile devices through the USB Type-C cable even when the monitor is powered off. See [USB-C Charging](#page-45-0) for more information. This feature is only available when the monitor firmware revision is M3B106 or later.

You may verify your current firmware revision in [Firmware.](#page-47-0) If this is not available, go to the Dell download support site for the latest application installer (Monitor Firmware Update Utility.exe) and refer to the Firmware Update Instruction User's Guide: **<www.dell.com/U3818DW>**.

# <span id="page-60-0"></span>Common Problems

The following table contains general information about common monitor problems you might encounter and the possible solutions:

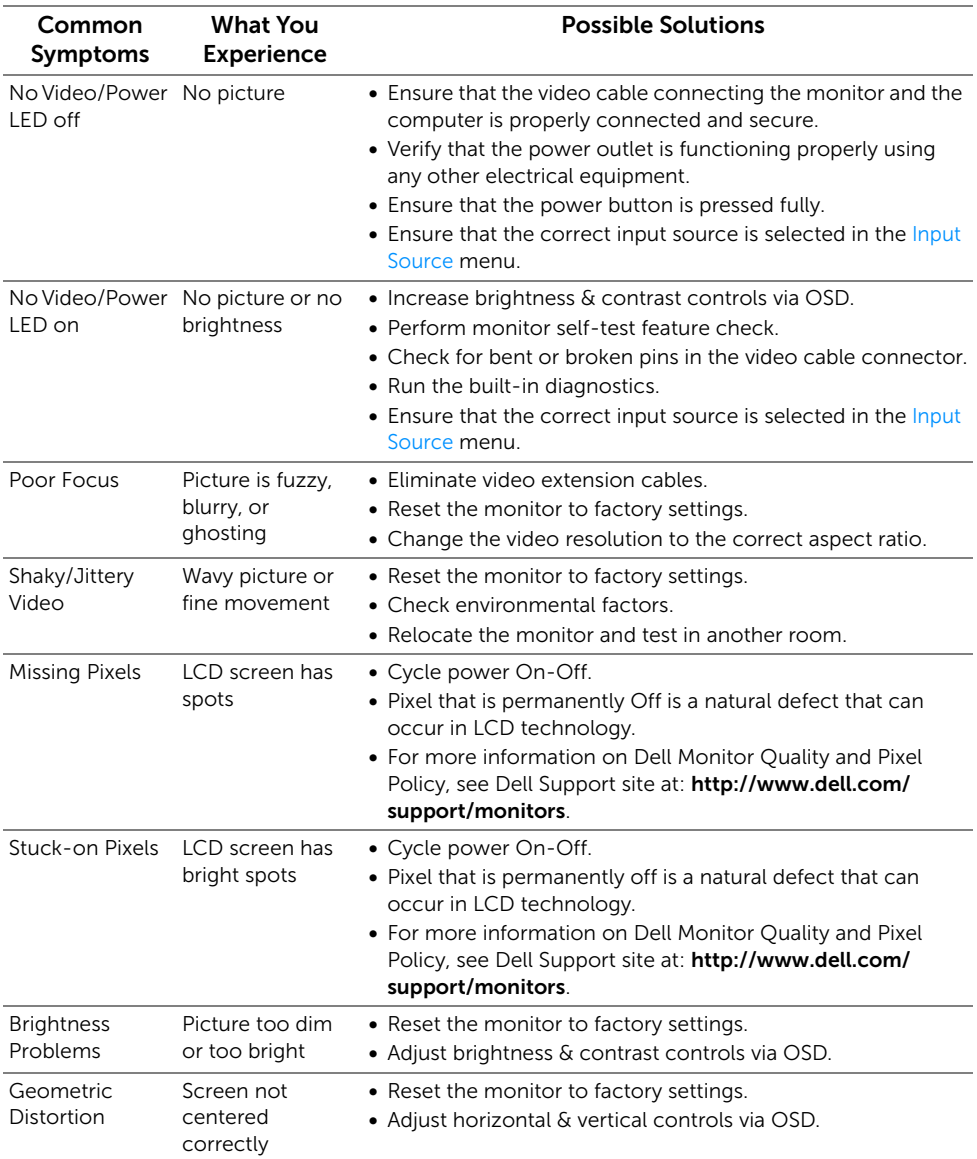

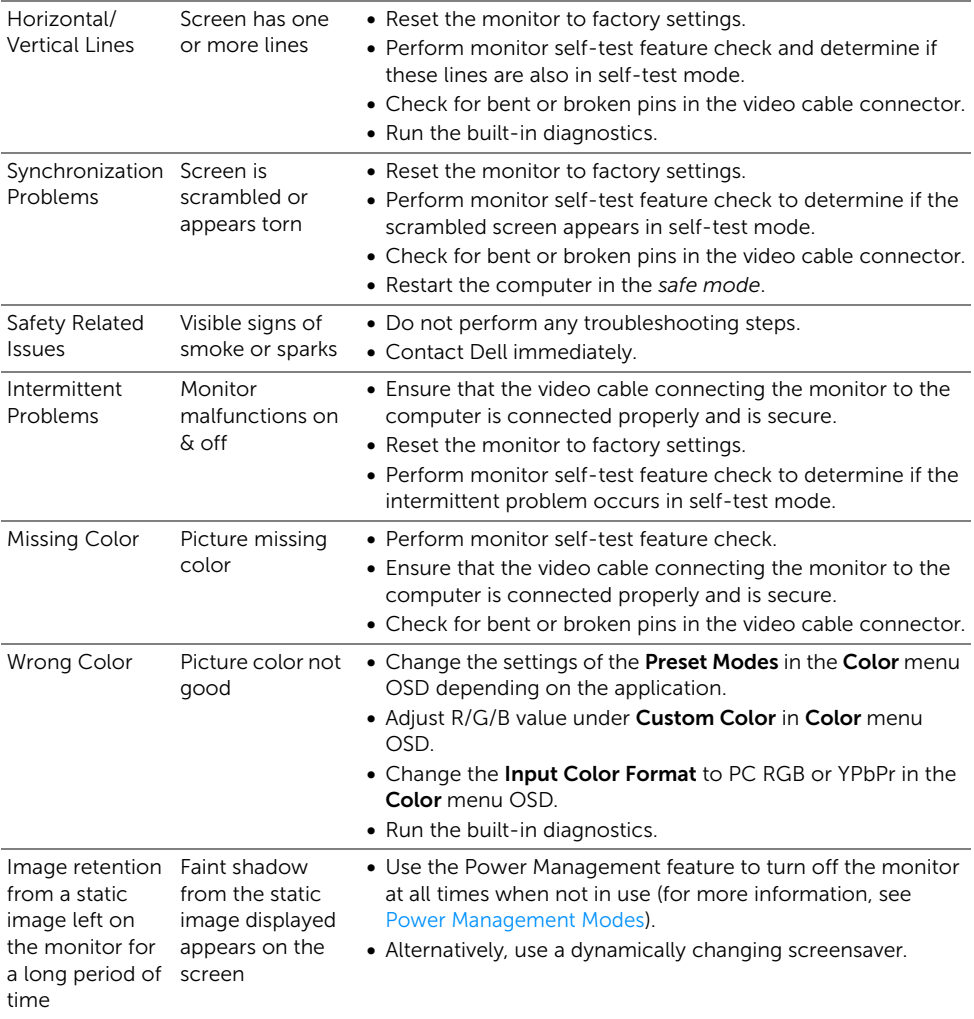

<span id="page-62-0"></span>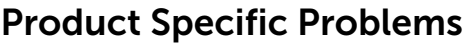

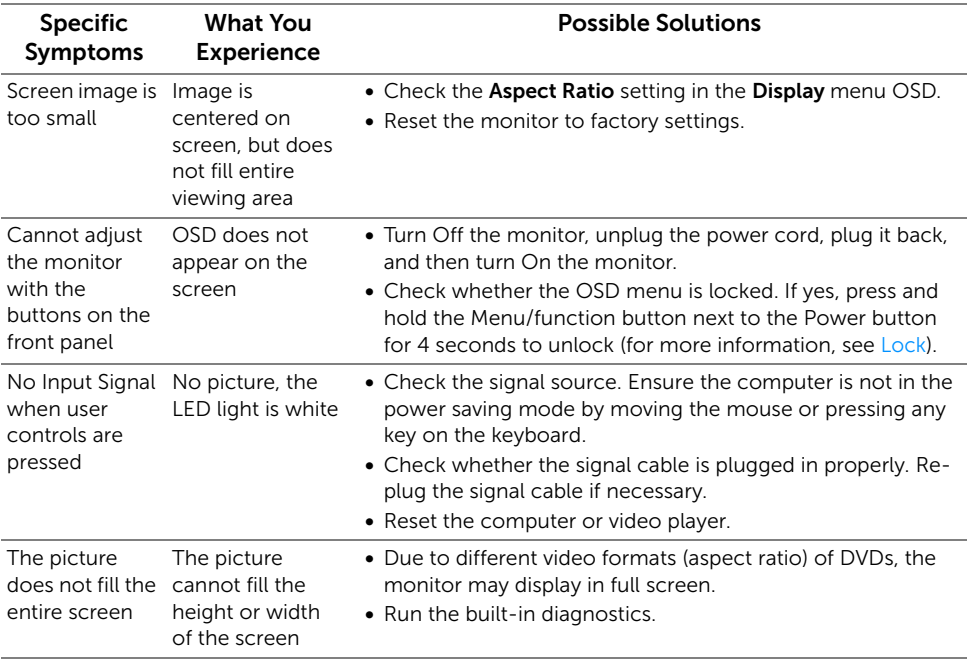

# <span id="page-62-2"></span><span id="page-62-1"></span>Universal Serial Bus (USB) Specific Problems

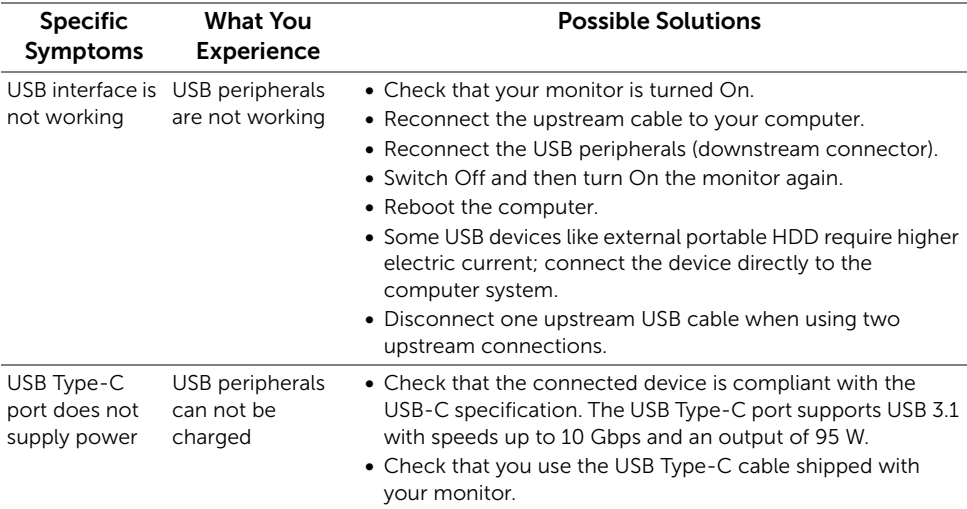

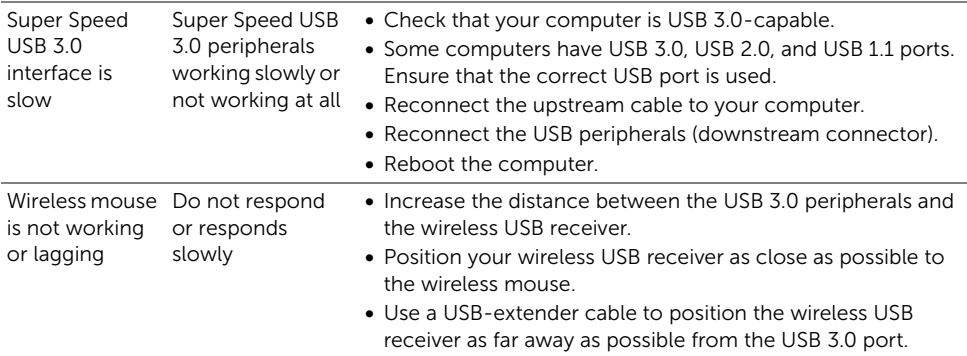

# <span id="page-63-0"></span>Speakers Specific Problems

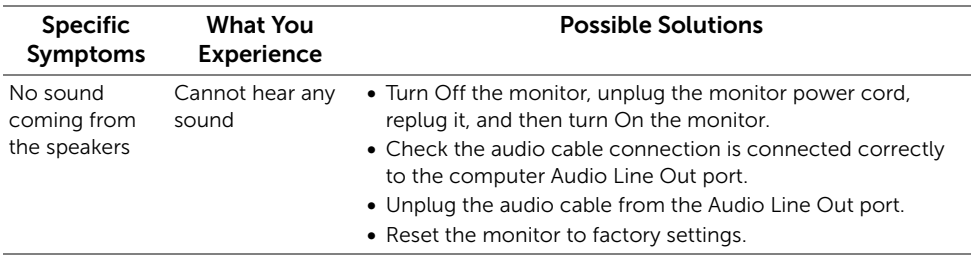

#### <span id="page-64-0"></span>WARNING: Safety Instructions

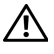

Ø

<span id="page-64-4"></span>WARNING: Use of controls, adjustments, or procedures other than those specified in this documentation may result in exposure to shock, electrical hazards, and/or mechanical hazards.

For information on safety instructions, see the Safety, Environmental, and Regulatory Information (SERI).

# <span id="page-64-1"></span>FCC Notices (U.S. Only) and Other Regulatory Information

For FCC notices and other regulatory information, see the regulatory compliance website located at [www.dell.com/regulatory\\_compliance.](www.dell.com/regulatory_compliance)

# <span id="page-64-3"></span><span id="page-64-2"></span>Contact Dell

For customers in the United States, call 800-WWW-DELL (800-999-3355).

NOTE: If you do not have an active Internet connection, you can find contact information on your purchase invoice, packing slip, bill, or Dell product catalog.

Dell provides several online and telephone-based support and service options. Availability varies by country and product, and some services may not be available in your area.

- Online technical assistance ─ <www.dell.com/support/monitors>
- Contacting Dell —<www.dell.com/contactdell>